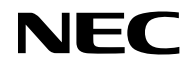

# **프로젝터 VE303/VE303X**

**사용자 매뉴얼**

Model No. NP-VE303/NP-VE303X

- Virtual Remote Tool은 WinI2C/DDC library, © Nicomsoft Ltd. 제품입니다.
- DLP, BrilliantColor 및 DLP Link는 Texas Instruments의 상표입니다.
- Macintosh, Mac OS X, iMac 및 PowerBook은 Apple Inc.의 상표이며, 미국 및 기타 지역의 등록상표 입니다.
- Microsoft, Windows, Windows Vista, Internet Explorer 및 .NET Framework는 미국 및 기타 지역 Microsoft Corporation의 상표 또는 등록상표입니다.
- MicroSaver는 미국과 기타 국가에서 Kensington Computer Products Group의 등록 상표이며, ACCO 브랜드의 한 사업부입니다.
- 용어 HDMI 및 HDMI High-Definition Multimedia Interface와 HDMI 로고는 미국과 기타 국가에서 HDMI Licensing LLC의 상표 또는 등록 상표입니다.

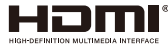

- Blu-ray는 Blu-ray Disc Association의 상표입니다.
- 사용 설명서에서 언급된 기타 제품명이나 로고는 해당 소유자의 상표 또는 등록 상표입니다.

#### **참조**

- (1) 본 사용설명서의 내용의 일부 또는 전체를 허가 없이 복제해서는 안 됩니다.
- (2) 본 사용설명서의 내용은 사전 통지 없이 변경될 수 있습니다.
- (3) 본 사용설명서는 주의하여 세심하게 제작되었지만 혹시 의심스러운 사항이나 틀렸거나 빠져 있는 사 항을 발견할 경우 저희에게 연락주십시오.
- (4) 항목 (3)을 감안하더라도 NEC은 잘못된 프로젝터 사용으로 인해 발생한 어떠한 손실이나 손해에 대 해서도 책임지지 않습니다.

## **중요 정보**

### **안전 주의사항**

### **주의사항**

NEC 프로젝터를 사용하기 전에 본 설명서를 자세히 읽고 나중에 참조할 수 있도록 가까운 곳에 보관하십시오.

#### **주의사항**

주 전원을 끄려면 반드시 콘센트에서 플러그를 뽑으십시오.

콘센트 소켓은 가능한 한 장치와 가까운 곳에 설치해야 하며 접근이 용이해야 합니다.

#### **주의사항**

감전을 막으려면 캐비닛을 열지 마십시오.

캐비닛 내부에는 고전압 부품이 들어 있습니다.

전문 기술자에게 정비를 의뢰하십시오.

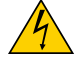

이 기호는 장치 내부의 절연되지 않은 전압으로 인해 감전의 위험이 있다는 경고입니다. 따라서 장 치 내부의 어떤 부품이라도 만지면 위험합니다.

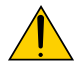

이 기호는 본 장치 작동과 유지보수에 관한 중요 정보가 제공되었음을 알리는 표시입니다. 이 정보를 숙지해야 문제 발생을 막을 수 있습니다.

**경고:** 화재나 감전을 피하려면 이 장치에 비가 맞거나 습기가 차지 않도록 주의하십시오. 장치의 플러그를 연 장 코드와 함께 사용하거나 플러그의 모든 단자를 꽉 끼울 수 없는 벽 콘센트에 사용하지 마십시오.

### **사용한 제품 폐기**

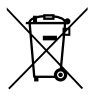

EU 전역에 해당되는 규제를 따르면 각 회원 국가는 마크가 부착된(왼쪽) 전기 제품이나 전자 제품 을 폐기할 때 가정용 쓰레기와 분리해서 폐기해야 합니다. 이 항목에는 프로젝터와 해당 제품의 전 기 액세서리 및 램프가 포함됩니다. 이러한 제품을 폐기할 때 해당 지역의 법규를 준수하거나 제품 을 구입한 대리점에 문의하십시오.

완전히 사용한 제품은 수집해서 적절한 방식으로 재사용되거나 재활용됩니다. 이런 방법을 통해 쓰 레기를 줄일 수 있을 뿐 아니라 램프에 들어 있는 수은 등의 내용물이 건강이나 환경에 미치는 부정 적인 영향을 최소화할 수 있습니다. 전기 제품이나 전자 제품에 표시된 마크는 현 EU 회원국에게만 적용됩니다.

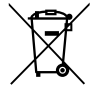

EU의 경우: X자가 표시되고 바퀴가 달린 쓰레기통은 다 사용한 배터리를 일반 가정용 쓰레기에 버려서는 안 된다는 것을 의미합니다. 다 사용한 배터리를 수거하는 시스템이 별도로 있어 법률에 따라 적절히 처리하고 재활용할 수 있습니다.

EU 지침 2006/66/EC에 따르면 배터리를 부적절하게 폐기해서는 안 됩니다. 배터리는 로컬 서비스 에서 분리하여 수거해야 합니다.

#### **중요 안전 지침**

본 안전 지침은 프로젝터의 긴 수명을 보장해주고 화재나 감전을 막아줍니다. 본 지침을 자세하게 읽고 모든 경 고 사항에 유의하십시오.

### **설치**

- 프로젝터를 다음 장소에 놓지 마십시오:
	- 불안정한 카트, 스탠드 또는 테이블 위.
	- 물이나 욕실 근처 또는 습한 방.
	- 직사광선, 히터 또는 발열 기기 근처.
	- 먼지, 연기 또는 증기가 있는 환경.
	- 종이, 옷, 러그, 카페트 위 또는 열에 약하거나 열로 손상되는 물체 위.
- 프로젝터를 천장에 설치할 경우:

- 프로젝터를 직접 설치하려고 하지 마십시오. 기기가 올바르게 작동되도록 하고 부상의 위험을 피하려면 전문 기술자가 설치해야 합니다. 이때 천장은 프로젝터를 지탱할 만큼 튼튼해야 하며 해당 지역 건축 법규에 따라 설치해야 합니다. 자세한 내용은 판매점에 문의하십시오.

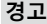

**경고 • • 일에 약한 물건을 프로젝터 렌즈 전면에 놓지 마십시오. 그럴 경우 광 출** 력부에서 방출되는 열로 인해 물체가 녹을 수 있습니다.

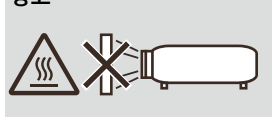

#### **프로젝터를 수평으로 설치할 경우**

프로젝터의 기울기가 7도를 초과하면 안 되며 데스크톱이나 천장이 아닌 위치에 설치하면 안 됩니다. 그럴 경우 램프의 수명이 현저히 줄어듭니다.

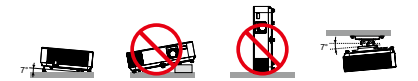

### **화재 및 감전 주의사항**

- 프로젝터 내부가 과열되는 것을 방지하려면 환기를 충분히 하고 환기구가 막히지 않도록 해야 합니다. 프로 젝터와 벽 사이에 적어도 4인치(10cm)의 간격을 두어야 합니다.
- 프로젝터가 켜져 있는 동안이나 프로젝터를 끈 직후에는 환기 배출구가 뜨거우므로 손을 대지 마십시오.

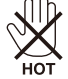

- 클립이나 종이 조각과 같은 이물질이 프로젝터 안에 끼지 않도록 주의하십시오. 프로젝터 안에 들어간 이물 질을 꺼내려고 하지 마십시오. 철사나 스크루드라이버와 같은 금속 물질이 프로젝터 안에 들어가지 않도록 주의하십시오. 이물질이 프로젝터 안에 들어간 경우 즉시 전원을 뽑고 전문 기술자에게 이물질 제거를 의뢰 하십시오.
- 프로젝터 위에 물건을 올려 놓지 마십시오.
- 번개가 칠 때 전원 플러그를 만지지 마십시오. 그러면 감전이나 화재가 발생할 수 있습니다.
- 본 프로젝터는 100-240V AC 50/60 Hz 전원으로 작동하도록 설계되었습니다. 프로젝터를 사용하기 전에 사 용자의 전원이 이 요구사항에 부합하는지 확인하십시오.
- 프로젝터가 켜져 있는 동안 렌즈를 들여다보지 마십시오. 심각한 눈 손상이 발생할 수 있습니다.

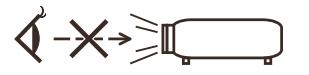

- 물건(확대경 등)을 프로젝터의 광 경로에서 치우십시오. 램프에서 투사되고 있는 광 경로는 광대하기 때문에 비정상적인 물체가 램프에서 나오는 빛의 방향을 바꿀 수 있으며, 화재나 눈 부상과 같은 예측할 수 없는 결과 를 불러올 수도 있습니다.
- 광원과 램프 사이의 광 경로를 물체로 막지 마십시오. 그럴 경우 물체에 불이 붙을 수 있습니다.
- 열에 약한 물건을 프로젝터 램프나 프로젝터의 배기구 전면에 놓지 마십시오.
- 그럴 경우 물건이 녹거나 광 출력부나 배기구에서 방출되는 열로 인해 손에 화상을 입을 수 있습니다.
- 전기 코드를 주의해서 다루십시오. 손상되거나 뜯어진 전기 코드는 감전이나 화재의 원인이 됩니다.
	- 제공된 전기 코드만 사용하십시오.
	- 전기 코드를 구부리거나 세게 잡아당기지 마십시오.
	- 전기 코드를 프로젝터나 무거운 물건 밑에 두지 마십시오.
	- 전기 코드를 러그와 같은 부드러운 재질로 덮어두지 마십시오.
	- 전기 코드에 열을 가하지 마십시오.
	- 전기 코드를 젖은 손으로 다루지 마십시오.
- 다음 증상이 나타날 경우 프로젝터의 전원을 끄고 전기 코드를 뽑은 다음 전문 기술자에게 프로젝터 수리를 의뢰하십시오:
	- 전기 코드나 플러그가 손상되거나 해진 경우.
	- 액체가 프로젝터로 흘러 들어가거나 프로젝터가 비나 물에 젖은 경우.
	- 본 사용설명서의 지침을 준수했음에도 프로젝터가 정상적으로 작동하지 않을 경우.

하국어 <u>.... iii</u>

- 프로젝터를 떨어뜨렸거나 캐비닛이 손상된 경우.

- 프로젝터의 성능이 현저히 떨어진 경우.
- 프로젝터를 옮기기 전에 전기 코드나 기타 다른 케이블을 뽑습니다.
- 캐비닛을 청소하거나 램프를 교체하기 전에 프로젝터의 전원을 끄고 전기 코드를 뽑습니다.
- 프로젝터를 장기간 사용하지 않을 경우 프로젝터의 전원을 끄고 전기 코드를 뽑습니다.

#### **리모컨 사용 시 주의사항**

- 리모컨을 조심해서 다룹니다.
- 리모컨이 젖을 경우 즉시 말립니다.
- 지나치게 뜨겁거나 습한 환경을 피합니다.
- 배터리를 빼거나 과열시키거나 분해하지 않습니다.
- 배터리를 불 속에 던지지 않습니다.
- 리모컨을 장기간 사용하지 않을 경우 배터리를 빼놓습니다.
- 배터리 극성(+/–)이 맞게 정렬되었는지 확인합니다.
- 새 배터리와 기존 배터리를 함께 사용하거나 다음 타입의 배터리를 함께 사용하지 않습니다.
- 다 쓴 배터리는 해당 지역 법규에 따라 폐기합니다.

#### **램프 교체**

- 안전과 성능 보장을 위해 지정된 램프를 사용합니다.
- 램프를 교체하려면 [71-72](#page-77-0) 페이지에 나와 있는 지시를 따르십시오.
- [램프 수명 초과] 메시지가 표시되면 램프를 교체해야 합니다. 램프의 수명이 다 된 이후에도 여전히 램프를 사용하면 전구가 깨져서 유리 파편이 램프 갓 안으로 흩어집니다. 부상 위험이 있으므로 유리 파편을 만지지 마십시오.

이 경우 대리점에 램프 교체 방법을 문의하십시오.

**램프의 특징**<br>프로젝터에는 특수 목적용 방전 램프가 광원으로 사용됩니다. 램프는 수명이 줄어들수록 밝기가 점차 줄어드는 특징이 있습니다. 램프를 자주 켜거나 끄면 밝기가 약해질 수 있습니다. 실제 램프 수명은 개별적인 램프, 환경 조건 및 사용량에 따라 달라질 수 있습니다.

#### **주의사항:**

- 사용 직후에는 램프를 만지지 마십시오. 램프가 매우 뜨거운 상태입니다. 프로젝터를 끈 다음 전기 코드를 뽑 으십시오. 램프를 다루기 전에 적어도 한 시간 동안 램프를 식혀야 합니다.
- 천장에 장착된 프로젝터에서 램프를 뺄 때 프로젝터 밑에 사람이 있는지 확인하십시오. 램프가 터질 경우 유 리 파편이 튈 수 있습니다.

#### **3D로 이미지를 보는 사용자를 위한 건강 주의사항**

- 이미지를 보기 전에 LCD 셔터 안경이나 DVD, 비디오 게임, 컴퓨터 비디오 파일 등과 같은 3D 호환 컨텐츠와 함께 제공되는 사용설명서의 건강 주의사항을 반드시 읽어 보십시오.
	- 부작용 발생을 피하려면 다음 사항을 준수하십시오:
	- 3D 이미지를 볼 때 이외에는 LCD 셔터 안경을 사용하지 마십시오.
	- 화면과 사용자 간 간격을 2m/7피트 이상 띄우십시오. 3D 영상을 너무 가까이에서 보면 눈에 무리가 갈 수 있습니다.
	- 3D 영상을 장시간 시청하지 마십시오. 매 시간마다 15분씩 휴식을 취하십시오.
	- 사용자가 사용자 가족 구성원 중에 광선 과민 증상이 있을 경우 3D 영상물을 보기 전에 의사와 상담하십시 오.
	- 3D 영상을 보는 동안 메스꺼움, 어지럼증, 두통, 눈의 피로, 시야가 흐려짐, 경련, 마비 등의 증상이 나타나면 시청을 중단하십시오. 증상이 계속 나타날 경우 병원을 방문하십시오.

#### **고도 모드**

- 프로젝터를 대략 2500피트/760미터 이상의 고도에서 사용할 경우 [팬 모드]를 [고고도]로 설정합니다.
- 약 2500피트/760미터 이상의 고도에서 [고고도]로 설정하지 않고 사용하면 프로젝터가 과열되어 프로젝터 가 셧다운될 수 있습니다. 이러한 경우 몇 분 동안 기다렸다가 프로젝터의 전원을 켜십시오.
- 약 2,500피트/760미터 이하의 고도에서 사용할 때 [고고도]로 설정하면 램프가 지나치게 식어서 이미지가 흔들려 보일 수 있습니다. [팬 모드] 에서 [자동]으로 전환하십시오.
- 약 2500피트/760미터의 고도 또는 그 이상에서 사용할 경우 램프와 같은 광학 부품의 수명이 단축될 수 있습니다.

#### **투사된 오리지널 사진의 저작권:**

본 프로젝터를 상업적 이익을 얻는 데 사용하거나 커피숍이나 호텔 등의 장소에서 사람들의 이목을 집중시키기 위해 사용할 경우, 또는 다음 기능을 이용해서 화면 이미지를 압축하거나 확대할 경우 저작권법의 보호를 받는 저작권 침해 논란의 소지가 될 수 있습니다. 화면비율], [키스톤], 기능 및 기타 유사 기능 확대.

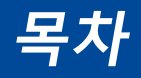

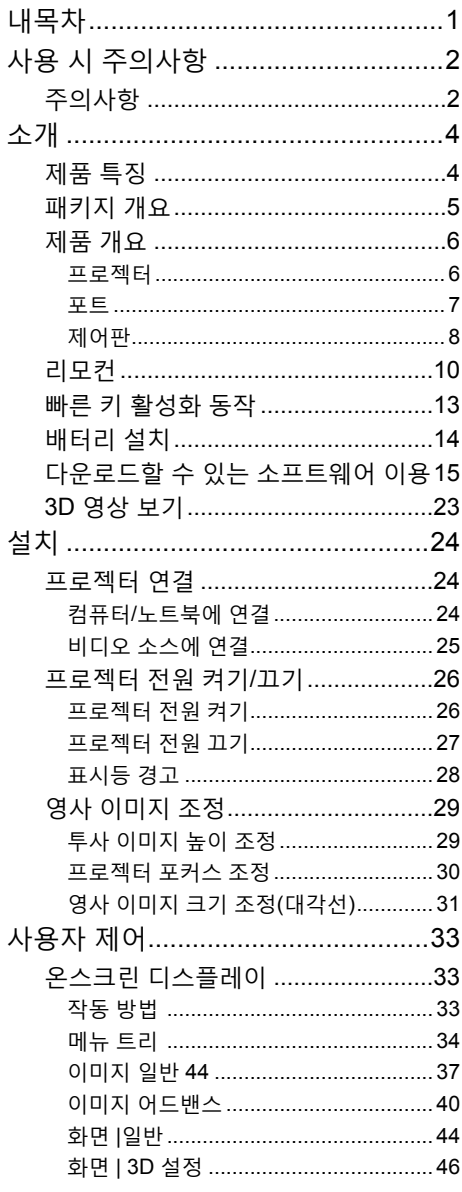

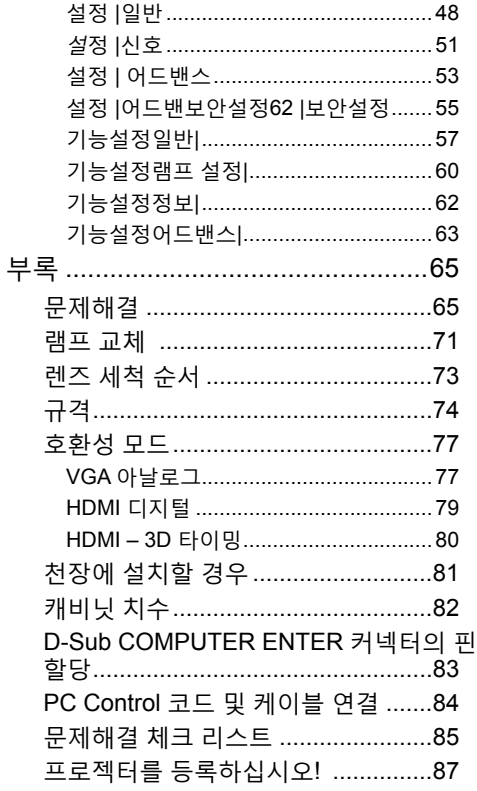

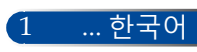

## <span id="page-8-0"></span>**사용 시 주의사항**

## **주의사항**

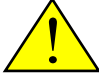

기기의 수명을 최대한 연장하려면 본 사용설명서에서 권장하는 모든 경고사항, 주의사항 및 유지보수 방법을 준수하십시오.

■ 경고- 기본 프로젝터에는 램프의 수명을 스스로 감지하는 기능이 있습니다. 경고 메시지가 표시되면 램프를 교체해야 합니다.

■ 경고- 함프 모듈을 교체한 다음 온스크린 디스플레이 "기능설정 |램프 설정" 메뉴에서 "램프 시간 지우기" 기능을 리셋하십시오. [61](#page-67-0) 페이지를 참조하십시오.

- 경고- 프로젝터의 스위치를 끌 때는 전기 코드를 뽑기 전 에 냉각 사이클이 완료되었는지 확인해야 합니다.
- 경고- 먹저 프로젝터를 켠 다음 신호 발생기를 켜십시오.

■ 경고- 함프의 수명이 다하면 타버려서 펑 하는 소리가 날 수도 있습니다. 이러한 경우 램프 모듈을 교체할 때 까지 프로젝터는 켜지지 않습니다. 램프를 교체하 려면 "[램프](#page-78-0) 교체" 아래 나와 있는 절차를 따르십시 오.

본 기기는 야외 시청용으로 제작되지 않았습니다. 비주얼 디스플레이 워크 플레이스에서 시선을 방해하는 반사를 방지하기 위해 이 장치를 직접 시야에 들어오는 곳에 설치하지 마십시오.

하이 게인 타입 스크린은 본 프로젝터에 적합하지 않습니다. 스 크린 게인(예를 들어 1순위 스크린 게인)을 낮추면 투사된 이미 지의 질이 향상됩니다.

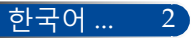

## **사용 시 주의사항**

### **해야 할 일:**

- 프로젝터를 세척하기 전에 전원을 끕니다.
- 디스플레이 하우징을 세척할 때 부드러운 천에 연성 세제를 묻혀 서 사용합니다.
- 장기간 프로젝터를 사용하지 않을 경우 AC 콘센트에서 전원 플러 그를 빼둡니다.
- 렌즈가 오염된 경우 렌즈 세척용 처을 사용합니다.

### **해서는 안 되는 일:**

- 장치를 세척할 때 마모성 세척제, 왁스 또는 용제를 사용합니다.
- $\Box$  다음 환경에서 제품을 사용합니다:
	- 지나치게 덥거나 춥거나 습한 환경.
	- 먼지나 오염이 지나치게 많은 환경.
	- 직사광선.
	- 옥외
	- 케이블 커버를 씌운 채로 프로젝터를 옮깁니다.
	- 프로젝터를 천장이나 벽에 설치 시 프로젝터를 매답니다.
	- 렌즈에 과다한 압력을 가합니다.
	- 렌즈 표면에 지문을 묻힙니다.
	- 보안 잠금장치 행거를 잡고 프로젝터 운반하기.
- 다음 조건에서 설치 및 저장하기:
	- 강력한 자장에서.
	- 부식성 가스 환경에서

## <span id="page-10-0"></span>**소개**

### **제품 특징**

### ■ **고해상도** 트루 800x600(SVGA)/1024x768(XGA) 해상도.

### ■ **HDMI 입력 포트는 디지털 신호를 제공합니다.** HDMI 입력은 HDCP 호환 디지털 신호를 제공합니다. HDMI 입력 포트는 오디오 신호도 지원합니다.

### ■ **빠른 전원 끄기, 직접 전원 끄기** 프로젝터의 전원을 켠 직후 보관할 수 있습니다. 리모컨이나 캐비닛 제어판에서 프로젝터의 전원을 끈 다음 기기를 냉각할 시간이 필요 없습니다. 프로젝터에는 "직접 전원 끄기"라는 기능이 있습니다. 이 기능을 사용하면 주 전원 스위치를 사용하거나 AC 전원 연결을 해제해서 프로젝터를 끌 수 있습니다(영상이 재생 중일 경우도 해당). 프로젝터의 전원이 켜진 상태에서 AC 전원을 끄려면 스위치 장치가 있는 전원 스트립이나 차단기를 사용하십시오.

### ■ **통합된 오디오 솔루션용 2.0W 스피커** 강력한 2.0 와트 모노 스피커는 대형 룸에 필요한 볼륨을 제공합 니다.

### ■ **3D 기능 지원**

프로젝터는 DLP® 링크에 의해 다음 형식을 지원할 수 있습니다. - HDMI 3D

- 120Hz 3D(PC가 120Hz를 출력할 수 있는 경우에만 사용 가능) - HQFS 3D

### ■ **프로젝터의 무단 사용 방지**

키워드 보호를 위해 향상된 스마트 보안 설정, 캐비닛 제어판 잠 금, 보안 슬롯 및 보안 체인 구멍 등은 권한이 없는 사람이 제품 에 접근하여 조정할 수 없도록 보호해주며 도난도 방지해줍니 다.

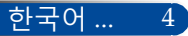

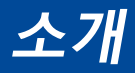

### <span id="page-11-0"></span>**패키지 개요**

수 있습니다.

아래에 나열된 모든 항목이 프로젝터와 함께 제공됩니다. 모든 항목이 구비되었는지 확인하십시오. 빠진 항목이 있을 경우 즉시 대리점에 문의하십시오.

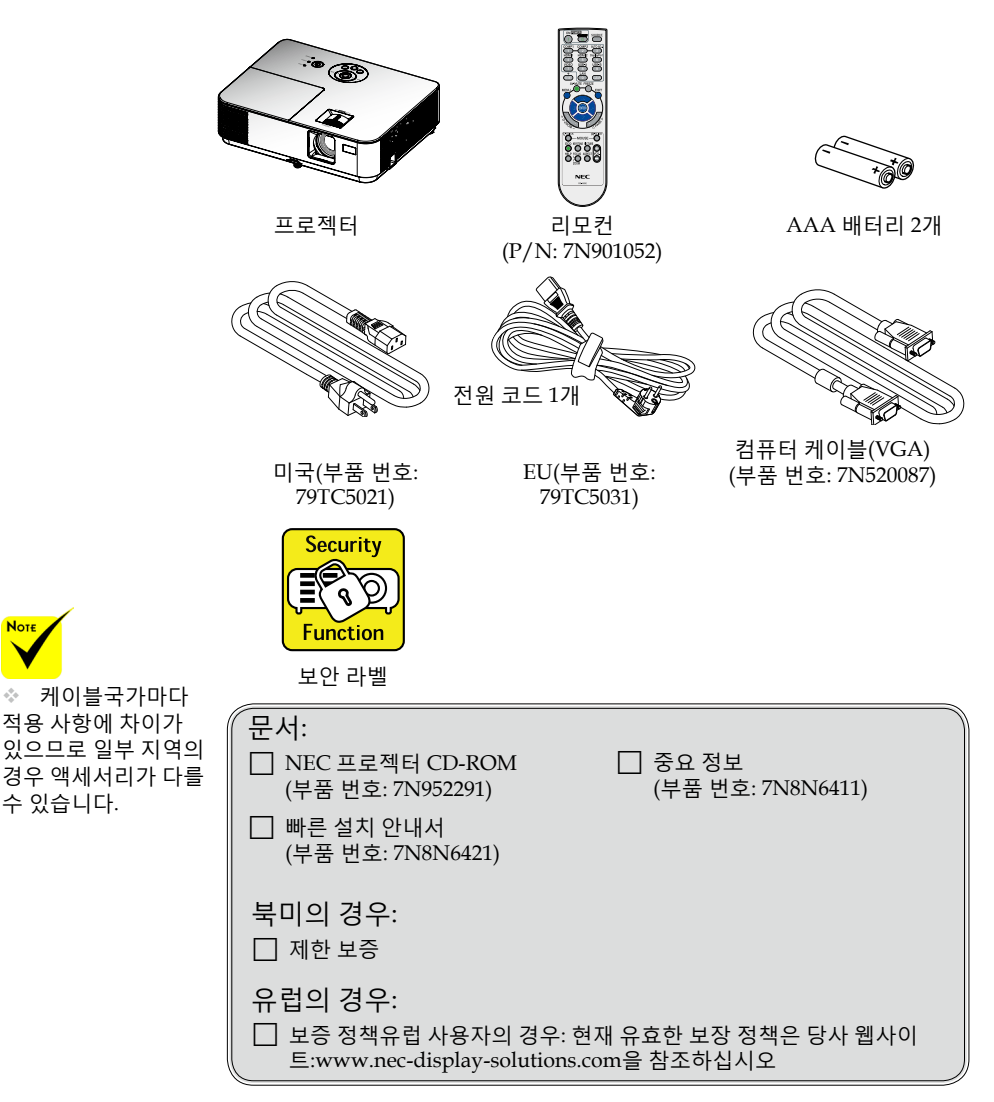

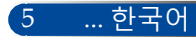

<span id="page-12-0"></span>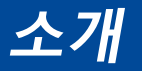

**프로젝터 제품 개요**

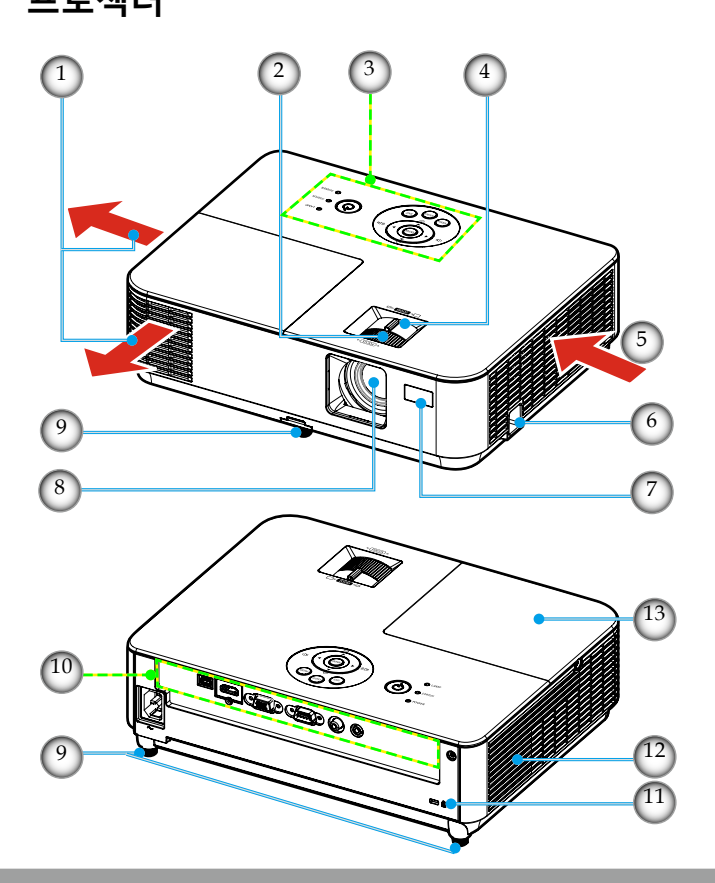

- 1. 배기 통풍구
- 2. 포커스 링
- 3. 제어판
- 4. 줌 레버
- 5. 흡기 통풍구
- 6. 보안 잠금 행거
- 7. 리모컨 센서
- 8. 렌즈
- 9. 틸트 풋
- 10. 포트
- 11. Kensington™ 락 포트
- 12. 스피커
- 13. 램프 커버

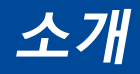

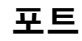

<span id="page-13-0"></span>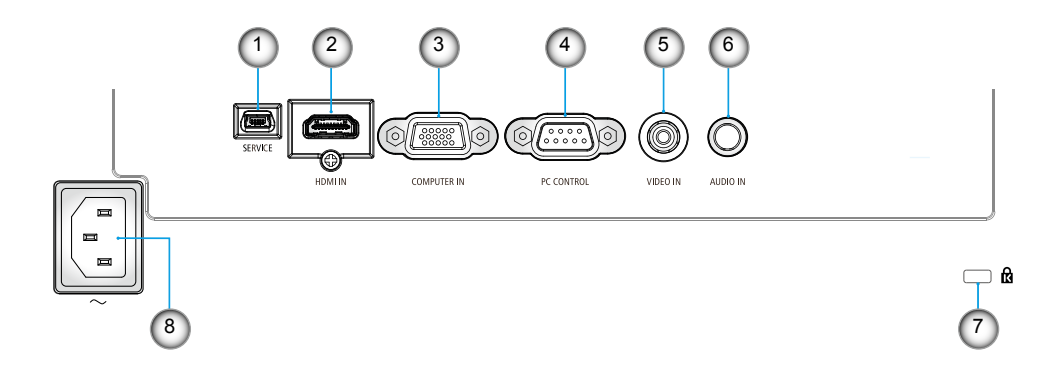

- 1. SERVICE 포트(서비스 전용)
- 2. HDMI ENTER  $\mathbf{\overline{E}} \equiv$ <br>3. COMPUTER IN  $\mathbf{\overline{F}}$
- 3. COMPUTER IN 포트
- 4. PC CONTROL 포트
- 5. VIDEO IN 포트
- 6. AUDIO IN 잭 (3.5mm 미니 잭)<br>7. Kensington™ 락 **ls** 포트
- 7. Kensington™락ଢ포트<br>8. AC IN 터미널
- ..................<br>AC IN 터미널

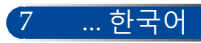

<span id="page-14-0"></span>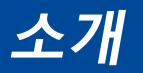

**제어판**

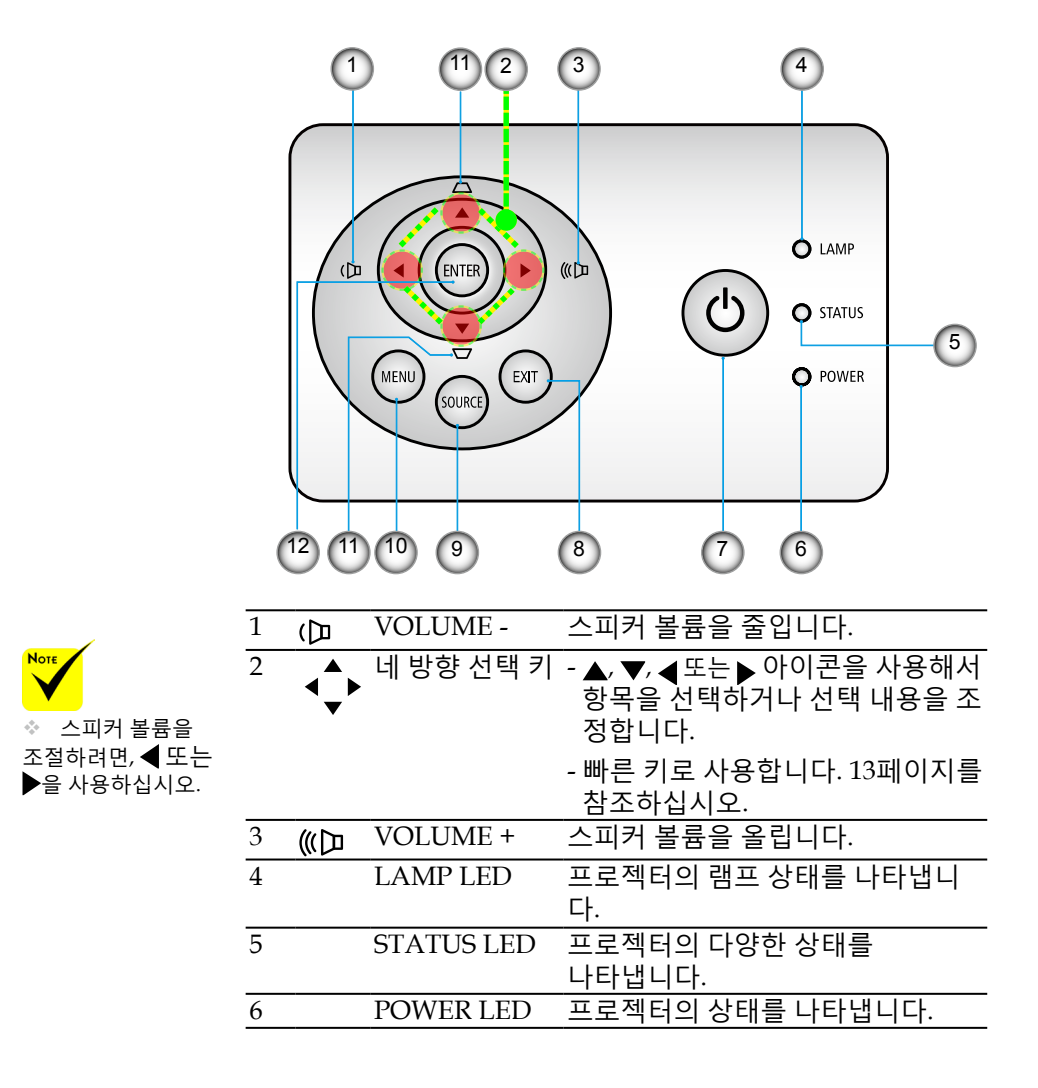

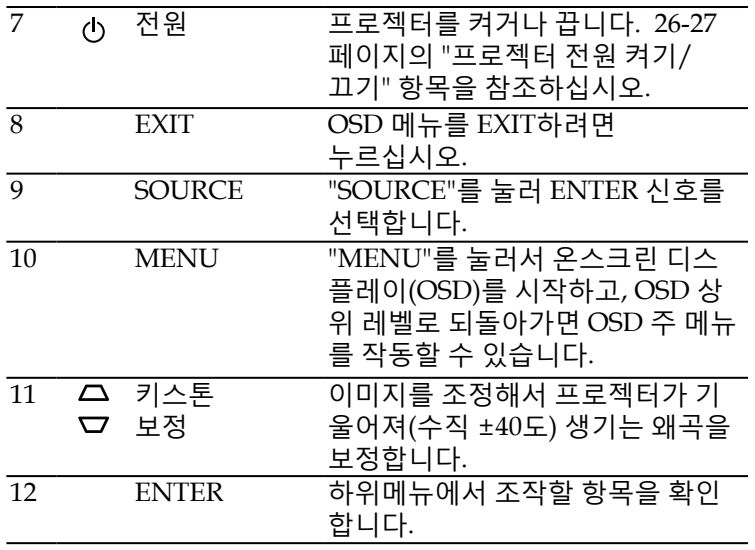

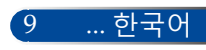

<span id="page-16-0"></span>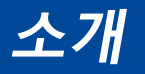

### **리모컨**

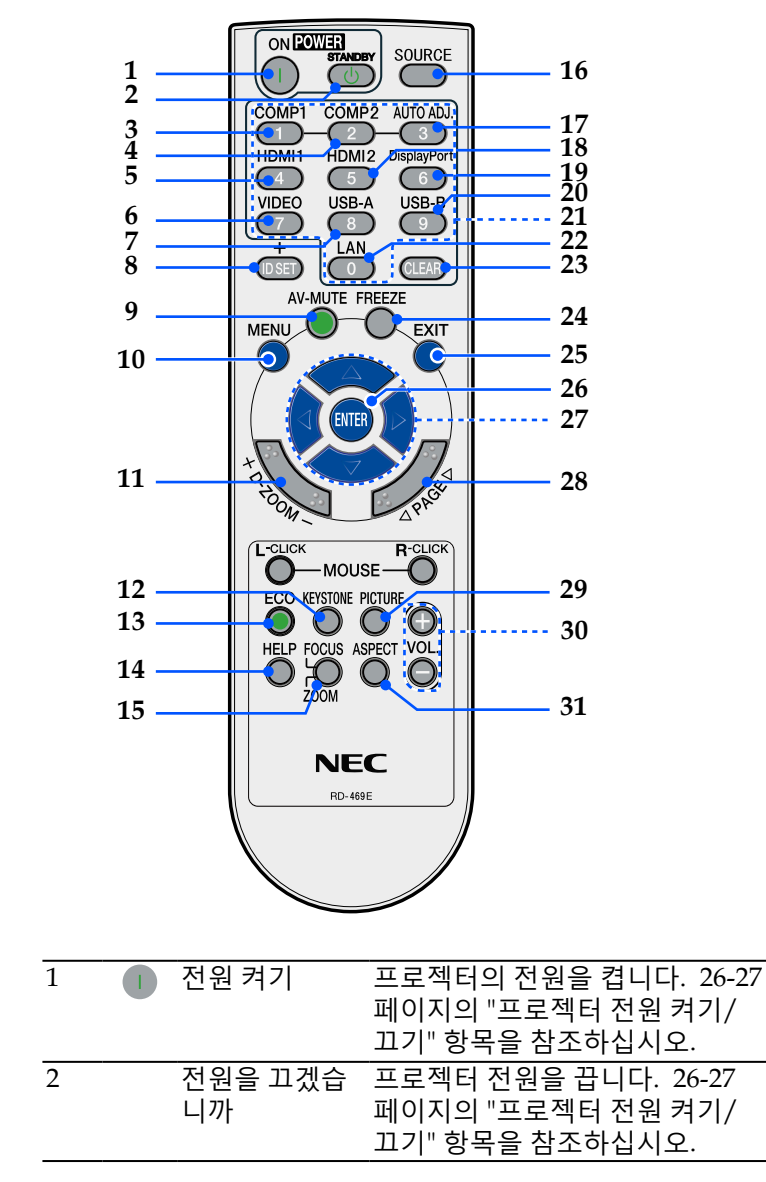

한국어 ... 10

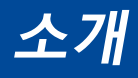

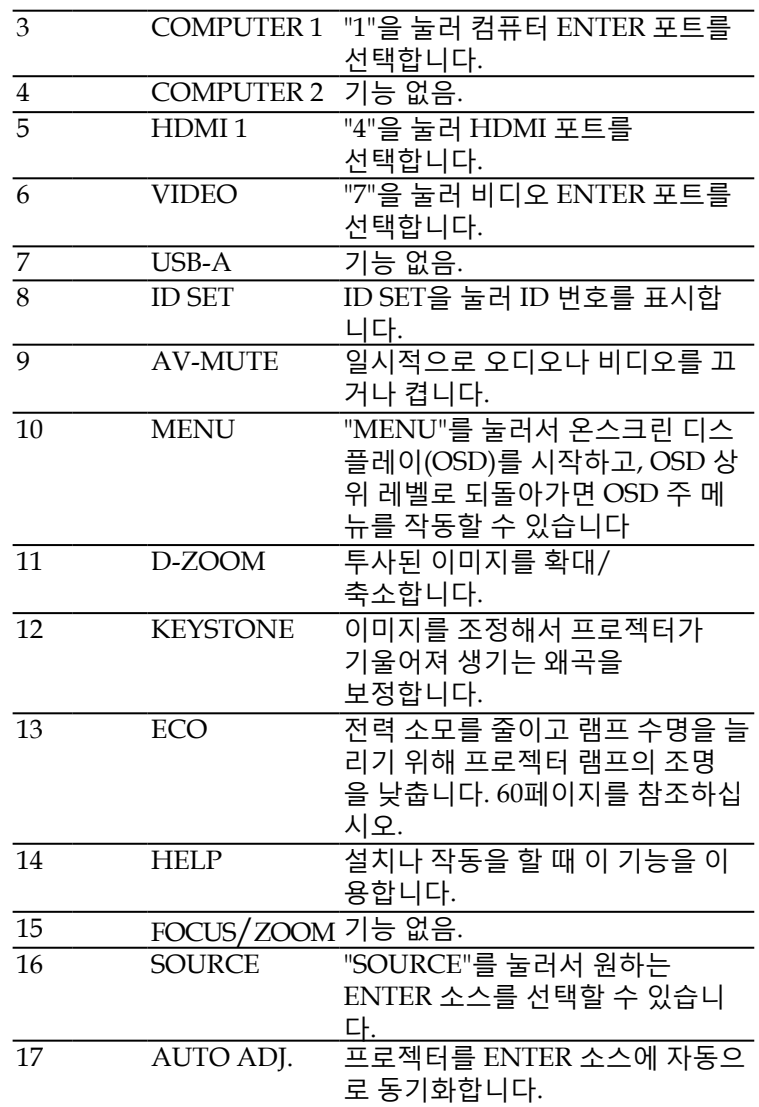

## **소개**

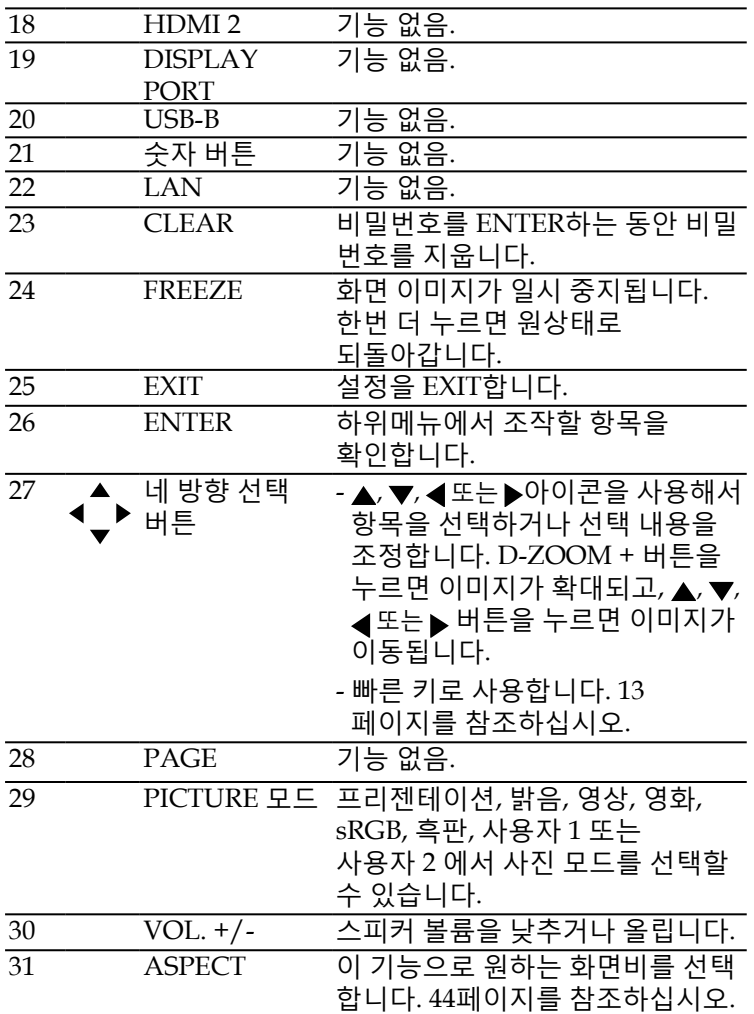

**Note** ◆ 작아진 이미지가 표시되면  $\blacktriangle, \blacktriangledown,$ 또는▶ 버튼으로 이미지를 옮길 수 없습니다.

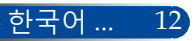

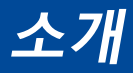

### <span id="page-19-0"></span>**빠른 키 활성화 동작**

OSD가 표시되지 않았을 때 빠른 키를 사용할 수 있습니다.

빠른 키를 이용해서 제어판 또는 리모컨(◀ ▶)에서 액세스할 수 있 습니다.

| 빠른 키                                  | 기능                             | 활성화 조건          |
|---------------------------------------|--------------------------------|-----------------|
| 왼쪽(◀)/<br> 오른쪽(▶)                     | 볼륨 OSD를 표시하고 이를<br>조정합니다.      | OSD가<br>표시되지 않음 |
| $ \Theta (\blacktriangle)/$<br> 아래(▼) | 수직 키스톤 OSD를 표시하고<br> 이를 조정합니다. |                 |

빠른 키의 동작은 다음 표에서 설명한 대로입니다.

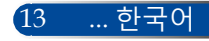

<span id="page-20-0"></span>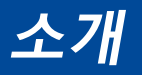

### **배터리 설치**

1. 꽉 누른 다음 배터리 커버를 밀어서 뺍니다.

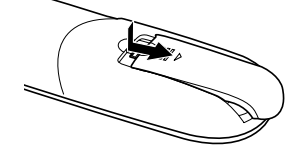

2. 새 AAA 배터리를 끼웁니다. 배터리 극성(+/–)이 맞게 정 렬되었는지 확인합니다.

3. 딸까닥 소리가 날 때까지 커 버를 끼워줍니다. 다른 타입 의 배터리나 새 배터리와 기 존 배터리를 섞어서 사용하지<br>마십시오.

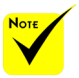

◈ 적외선 신호는 가시 거리 최대 22피트/7미 터, 원격 센서 각도가 60 도 이내에서 작동합니 다.

◈ 리모컨과 센서 사이 에 물체가 있거나 센서 에 강한 빛을 쏘이면 프 로젝터가 반응하지 않 습니다. 배터리가 약해 도 리모컨이 제대로 작 동하지 않습니다.

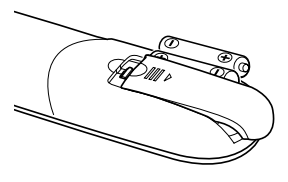

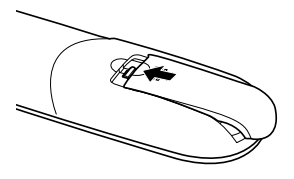

### **리모컨 사용 시 주의사항**

- 리모컨을 조심해서 다룹니다.
- 리모컨이 젖을 경우 즉시 말립니다.
- 지나치게 뜨겁거나 습한 환경을 피합니다.
- 배터리를 거꾸로 놓지 않습니다.
- 교체할 때 반드시 제조업체가 권장하는 타입이나 유사 타입의 배 터리를 사용합니다.
- 다 쓴 배터리는 해당 지역 법규에 따라 폐기합니다.

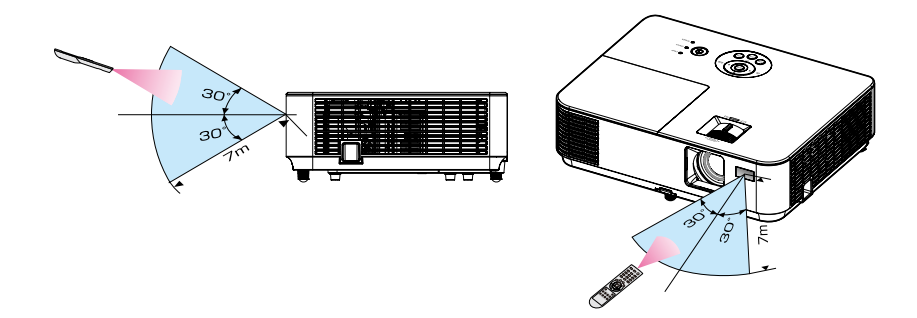

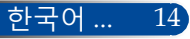

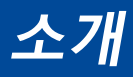

## **다운로드할 수 있는 소프트웨어 이용**

<span id="page-21-0"></span>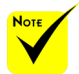

 ENTER 소스로 "Computer IN"을 선택하면 가상 원격 화면이나 도구모음이 컴퓨터 화면과 함께 표시됩니다.

 제공된 컴퓨터 케이블(VGA)을 사용해서 COMPUTER IN 커넥터를 직접 컴퓨터 출력 커넥터와 연결하면 Virtual Remote Tool을 이용할 수 있습니다. 제공된 컴퓨터 케이블(VGA)이 아닌 다른 케이블이나 스위처를 사용하면 신호 전달 장애가 발생할 수 있습니다. VGA 케이블 커넥터: 번 핀이 필요합니다. ◆ 컴퓨터 사양이나

그래픽 어댑터 또는 드라이버의 버전에 따라서는 Virtual Remote Tool이 작동하지 않을 수 있습니다.

### **컴퓨터 케이블(VGA)을 이용해서 프로젝터 (Virtual Remote Tool) 작동**

당사 웹사이트(http://www.nec-display.com/dl/en/index. html)에서 다운로드할 수 있는 유틸리티 소프트웨어인 "Virtual Remote Tool"을 이용하면 가상 원격 화면(또는 도구모음)을 컴퓨터 화면에 표시할 수 있습니다. 이 소프트웨어는 프로젝터의 전원을 켜거나 끌 때, 컴퓨터

케이블(VGA) 또는 시리얼 케이블로 신호를 선택할 때 유용합니다.

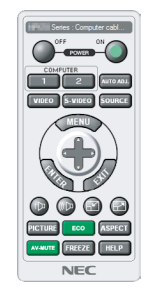

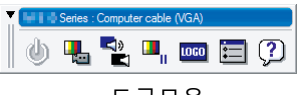

가상 원격 화면 도구모음

DDC/CI에는12번과 15 이 항목에서는 Virtual Remote Tool 사용법에 대해서 설명합니다.

Virtual Remote Tool 관련 정보나 사용법은 Virtual Remote Tool 도움말을 참조하십시오. [19](#page-25-0)페이지를 참조하십시오.

1 단계: Virtual Remote Tool을 컴퓨터에 설치합니다. 페이지[16](#page-22-0) 를 참조하십시오.

2 단계: 프로젝터를 컴퓨터에 연결합니다. [17](#page-23-0)페이지를 참조하십시오.

3 단계: Virtual Remote Tool을 시작합니다. 18[페이지](#page-24-0)를 참조하십시오.

### **도움말:**

- Virtual Remote Tool은 직렬 연결로 사용할 수 있습니다.
- Virtual Remote Tool 업데이트 관련 정보는 아래의 당사 웹사이트를 방문하십 시오.http://www.nec-display.com/dl/en/index.html
- 프로젝터의 COMPUTER IN 커넥터는 DDC/CI(Display Data Channel Command Interface)를 지원합니다. DDC/CI는 디스플레이/프로젝터 및 컴퓨터 간의 양방향 통신을 위한 표준 인터페이스입니다.

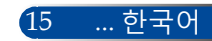

## <span id="page-22-0"></span>**소개**

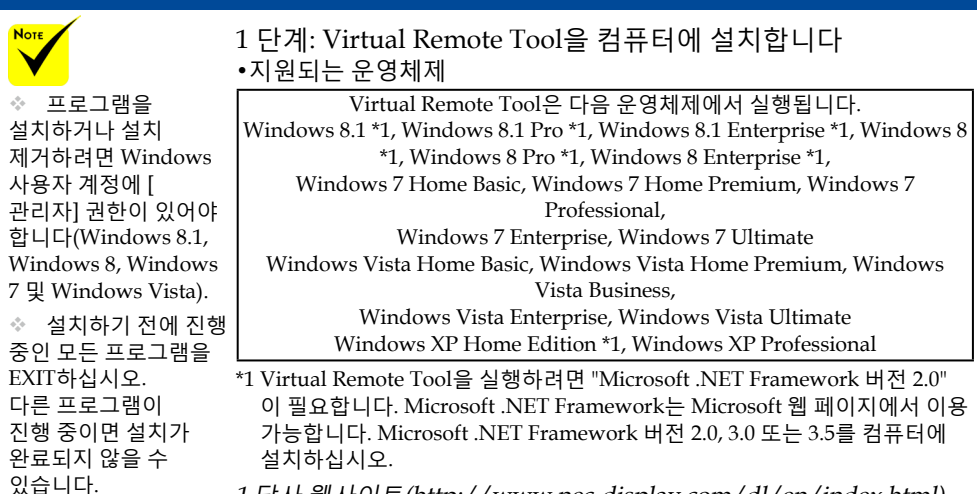

- <sup>1</sup>당사 웹사이트(http://www.nec-display.com/dl/en/index.html) 에서 업데이트된 VRT exe 파일을 다운로드하십시오.
- 2 VRT. exe 아이콘을 더블 클릭합니다.

인스톨러가 시작되고 마법사 화면이 나타납니다.

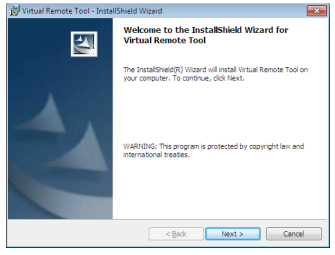

3 "Next" (다음)을 클릭합니다.

"END USER LICENSE AGREEMENT" (최종 사용자 사용권 계약) 화면이 표시됩니다.<br><sup>Marcual Remote Tool - InstallShield Wizerd.</sup>

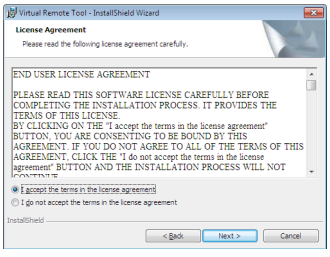

"END USER LICENSE AGREEMENT" (최종 사용자 사용권 계약) 의 내용을 자세하게 읽어보십시오.

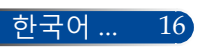

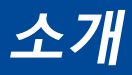

17 ... 한국어

<span id="page-23-0"></span><sup>4</sup>동의하려면 "I accept the terms in the license" (사용권 계약에 동의함) 를 클릭한 다음 "Next" (다음) 을 클릭합니다.

인스톨러 화면의 지침에 따라 설치를 완료합니다.

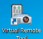

설치가 끝나면 Virtual Remote Tool의 바로 가기 아이콘이 화면에 표시됩니다.

#### **도움말: Virtual Remote Tool 설치 제거**

• 준비 단계

설치를 제거하기 전에 Virtual Remote Tool을 EXIT합니다. Virtual Remote Tool 설치를 제거하려면, Windows 사용자 계정에 "관리자" 권한 "(Windows 8.1, Windows 8, Windows 7 및 Windows Vista)" 또는 "컴퓨터 관리자" 권한(Windows XP)이 있어야 합니다.

• Windows 8.1/Windows 8/Windows 7/Windows Vista의 경우

1. "시작"을 클릭한 후 "제어판"을 클릭합니다. 제어판 창이 표시됩니다. 2. "프로그램"에서 "프로그램 제거"를 클릭합니다. "프로그램 및 기능" 창이 표시됩니다. 3. Virtual Remote Tool을 선택한 후 이를 클릭합니다. 4. "설치 제거/변경" 또는 "설치 제거"를 클릭합니다. "사용자 계정 컨트롤" 창이 표시되면 "계속"을 클릭합니다. 화면의 지시사항에 따라 설치 제거를 완료합니다.

• Windows XP의 경우

1. "시작"을 클릭한 후 "제어판"을 클릭합니다. 제어판 창이 표시됩니다. 2. "프로그램 추가/제거"를 더블 클릭합니다.

프로그램 추가/제거 창이 표시됩니다.

3. 목록에서 Virtual Remote Tool을 클릭한 후 "제거"를 클릭합니다.

화면의 지시사항에 따라 설치 제거를 완료합니다.

2 단계: 프로젝터를 컴퓨터에 연결합니다

- <sup>1</sup>제공된 컴퓨터 케이블(VGA)을 사용해서 COMPUTER IN 커넥터를 직접 컴퓨터 출력 커넥터와 연결합니다.
- 2 프로젝터의 AC IN과 벽 콘센트에 제공된 전원 코드를 연결합니다. 프로젝터가 대기 모드에 놓입니다.

<span id="page-24-0"></span>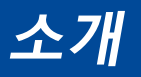

### 3 단계: Virtual Remote Tool을 시작합니다 즐겨찾기 아이콘 사용 시작

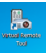

시작 메뉴에서 시작

[시작] -> [모든 프로그램] 또는 [프로그램] -> [NEC Projector User Supportware] -> [Virtual Remote Tool] 순으로 클릭합니다.

Virtual Remote Tool을 처음 시작할 때는 "Easy Setup" (간편 설치) 창이 표시됩니다.

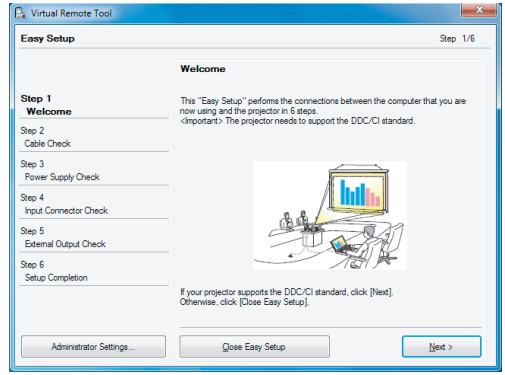

화면의 지시사항을 따르십시오.

"Easy Setup" (간편 설치) 가 끝나면 Virtual Remote Tool 화면이 나타납니다.

### **도움말:**

- Virtual Remote Tool을 처음 시작할 때 "Easy Setup" (간편 설치) 창이 표시 됩니다.
- "Easy Setup" (간편 설치) 창은 표시되지 않고 Virtual Remote Tool 화면(또 는 도구 모음)만 표시할 수 있습니다.

그렇게 하려면, "Easy Setup" (간편 설치) 6단계에서 화면의 "Do not use Easy Setup next time" (다음에 간편 설치 사용하지 않음)을 클릭하여 체크 표시를 하십시오.

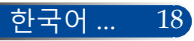

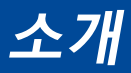

### **Virtual Remote Tool 끝내기**

- <span id="page-25-0"></span>1 작업 표시줄에서 Virtual Remote Tool 아이콘 Ho 을 클릭합니다.
	- 팝업 메뉴가 표시됩니다.

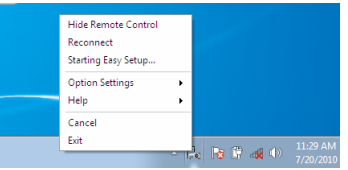

2 " Exit" (EXIT)를 클릭합니다. Virtual Remote Tool 이 EXIT됩니다.

### **Virtual Remote Tool의 도움말 파일 보기**

작업 표시줄을 이용해서 도움말 파일 표시

*1* Virtual Remote Tool이 실행 중일 때 작업 표시줄에서 Virtual Remote Tool 아이콘을 클릭합니다.

팝업 메뉴가 표시됩니다.

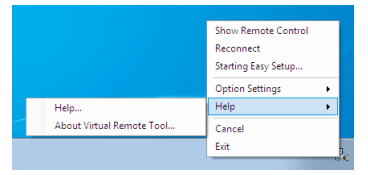

2 "Help" (도움말) 을 클릭합니다. 도움말 화면이 표시됩니다.

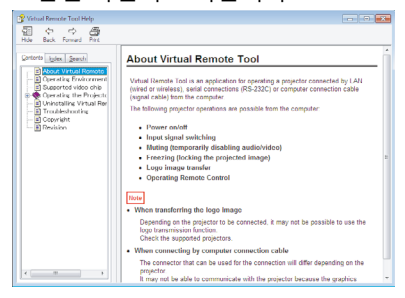

시작 메뉴를 이용해서 도움말 파일 표시. "시작" -> "모든 프로그램" 또는 "프로그램" -> "NEC Projector User Supportware" -> "Virtual Remote Tool" 및 "Virtual

Remote Tool 도움말"을 차례로 클릭합니다. 도움말 화면이 표시됩니다.

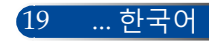

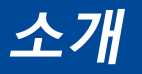

### **직렬 연결을 통한 프로젝터 제어 (PC Control Utility Pro 4)**

**유틸리티 소프트웨어 "PC Control Utility Pro 4"를 당사 웹사이 트(http://www.nec-display.com/dl/en/index.html)에서 다운로 드한 후 사용하면, 직렬 연결을 통해 컴퓨터로 프로젝터를 제어할 수 있습니다.**

제어 기능

전원 켜기/끄기, 신호 선택, 사진 화면 정지, 사진 음소거, 오디오 음소거, 조정 에러, 메시지 통지, 이벤트 스케줄.

### **PC Control Utility Pro 4 화면**

이 항목에서는 PC Control Utility Pro 4 사용법에 대해 설명합니다. PC Control Utility Pro 4 사용법에 대한 자세한 내용은 PC Control Utility Pro 4의 도움말을 참조하십시오.

- •1 단계: 컴퓨터에 PC Control Utility Pro 4를 설치합니다. 21[페이지](#page-27-0)를 참조하십시오.
- •2 단계: 직렬 케이블을 사용하여 프로젝터를 컴퓨터에 연결합니다.
- •3 단계: PC Control Utility Pro 4를 시작합니다. [22](#page-28-0)페이지를 참조하십 시오.

#### **도움말:**

• PC Control Utility Pro 4에 대한 업데이트 정보는 당사 웹사이트를 참조하십 시오.http://www.nec-display.com/dl/en/index.html

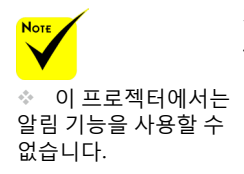

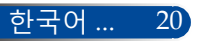

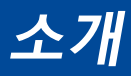

- <span id="page-27-0"></span>1 단계: 컴퓨터에 PC Control Utility Pro 4를 설치합니다
- 지원되는 운영체제 PC Control Utility Pro 4는 다음 운영체제에서 실행됩니다.

Windows 8.1 \*1, Windows 8.1 Pro \*1, Windows 8.1 Enterprise \*1, Windows 8 \*1, Windows 8 Pro \*1, Windows 8 Enterprise \*1,

Windows 7 Home Basic, Windows 7 Home Premium, Windows 7 Professional, Windows 7 Enterprise, Windows 7 Ultimate

Windows Vista Home Basic, Windows Vista Home Premium, Windows Vista Business, Windows Vista Enterprise, Windows Vista Ultimate

Windows XP Home Edition \*1, Windows XP Professional \*1

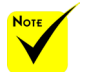

 프로그램을 설치하거나 설치 제거하려면 Windows 사용자 계정에 [ 관리자] 권한이 있어야 합니다(Windows 8.1, Windows 8, Windows 7 및 Windows Vista).

 설치하기 전에 진행 중인 모든 프로그램을 EXIT하십시오. 다른 프 로그램이 진행 중이면 설치가 완료되지 않을 수 있습니다.

- \*1: PC Control Utility Pro 4를 실행하려면 "Microsoft .NET Framework 버전 2.0"이 필요합니다. Microsoft .NET Framework는 Microsoft 웹 페이지에서 이용 가능합니다. Microsoft .NET Framework 버전 2.0, 3.0 또는 3.5를 컴퓨 터에 설치하십시오.
- *1* 컴퓨터를 인터넷에 연결한 다음 당사 웹사이트(http://www. nec-display.com/dl/en/index.html)에서 업데이트된 PCCUP4 exe 파일을 다운로드합니다.
- 2 PCCUP4. exe 아이콘을 더블 클릭합니다.

인스톨러가 시작되고 마법사 화면이 나타납니다.

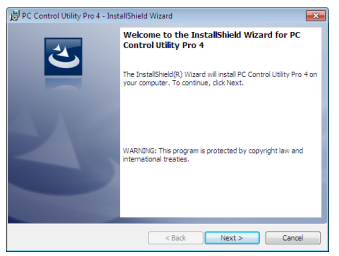

3 "Next" (다음) 을 클릭합니다.

"END USER LICENSE AGREEMENT" (최종 사용자 사용권 계약) 화면이 표시됩니다.

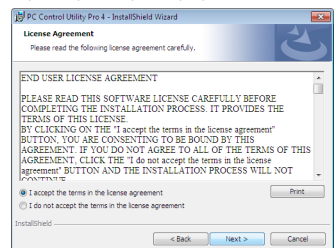

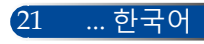

## <span id="page-28-0"></span>**소개**

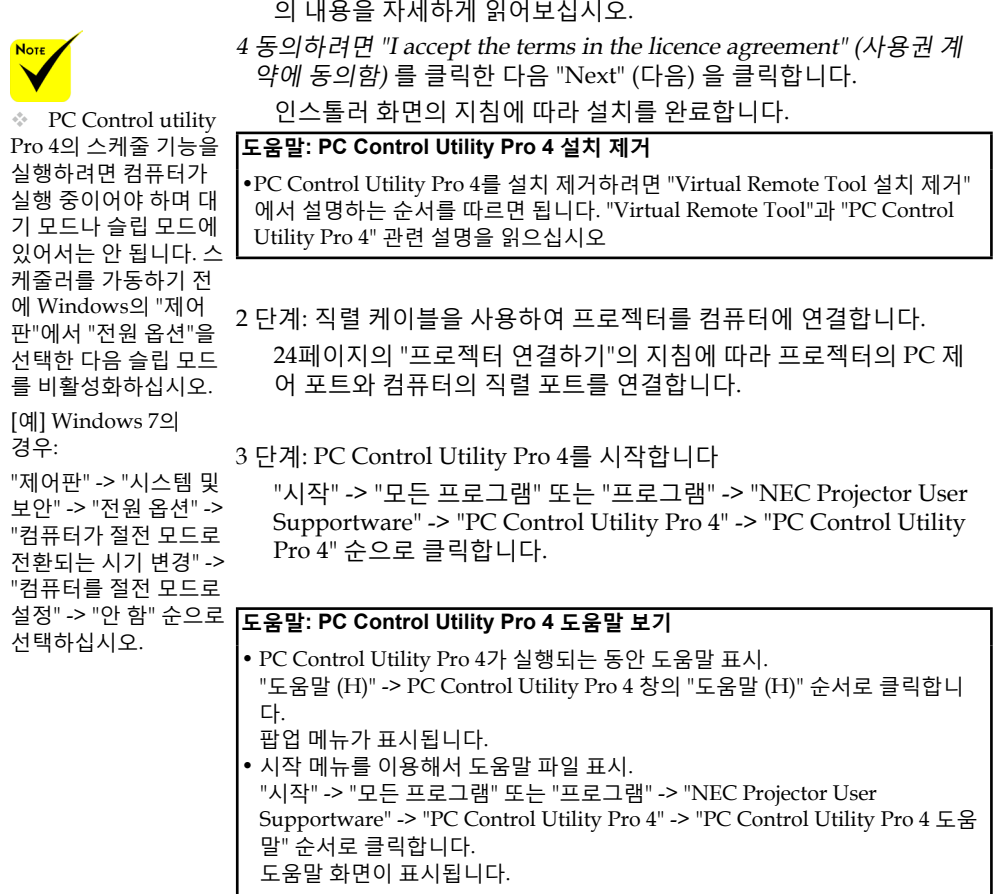

"END USER LICENSE AGREEMENT" (최종 사용자 사용권 계약)

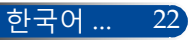

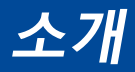

### <span id="page-29-0"></span>**3D 영상 보기**

본 프로젝터에는 상용 LCD 셔터 안경으로 3D 영상을 볼 수 있는 기능이 있습니다.

주의사항

건강 주의사항

- 이미지를 보기 전에 LCD 셔터 안경이나 DVD, 비디오 게임, 컴퓨터 비디오 파일 등과 같은 3D 호환 컨텐츠와 함께 제공되는 사용설명서의 건강 주의사항을 반드 시 읽어 보십시오.
- 부작용 발생을 피하려면 다음 사항을 준수하십시오:
- 3D 이미지를 볼 때 이외에는 LCD 셔터 안경을 사용하지 마십시오.
- 화면과 사용자 간 간격을 2미터/7피트 이상 띄우십시오. 3D 영상을 너무 가까이에서 보면 눈에 무리가 갈 수 있습니다. 3D 영상을 장시간 시청하지 마십시오. 매 시간마다 15분씩 휴식을 취하십시오.
- 사용자가 사용자 가족 구성원 중에 광선 과민 증상이 있을 경우 3D 영상물을 보기 전에 의사와 상담하십시오.
- 3D 영상을 보는 동안 메스꺼움, 어지럼증, 두통, 눈의 피로, 시야가 흐려짐, 경련, 마비 등의 증상이 나타나면 시청을 중단하십시오. 증상이 계속 나타날 경우 병원을 방문하십시오.
- 3D 영상을 전면에서 시청하십시오. 각도가 생기면 피로감이나 눈의 피로를 느낄 수 있습니다.

### **LCD 셔터 안경**

- 다음 요구사항에 부합하는 상용 3D 안경을 착용하십시오:
- DLP® Link 호환 가능
- 최대 144 Hz까지 수직 재생율 지원.

### **프로젝터로 3D 영상을 보기 위한 절차**

- 1. 프로젝터를 비디오 장치에 연결합니다.
- 2. 프로젝터를 켜고 온스크린 메뉴를 표시합니다.
- 3. [화면] 탭에서 [3D 설정]을 선택한 후 [3D]에 대한 [설정]를 선택합 니다.
	- 필요할 경우 [3D 전환] 과 [3D 구조] 로 설정하십시오. 페이지 [pages 46-47](#page-52-0)를 참조하십시오.
- 4. 3D와 호환되는 콘텐츠를 재생하고 프로젝터로 영상을 디스플레이 합니다.
- 5. LCD 셔터 안경을 착용하고 3D 영상을 시청합니다.
- 자세한 내용은 LCD 셔터 안경에 첨부된 사용설명서를 참조하십시오.

23 ... 한국어

<span id="page-30-0"></span>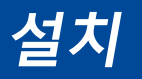

## 프로젝터 연결 컴퓨터/노트북에 연결

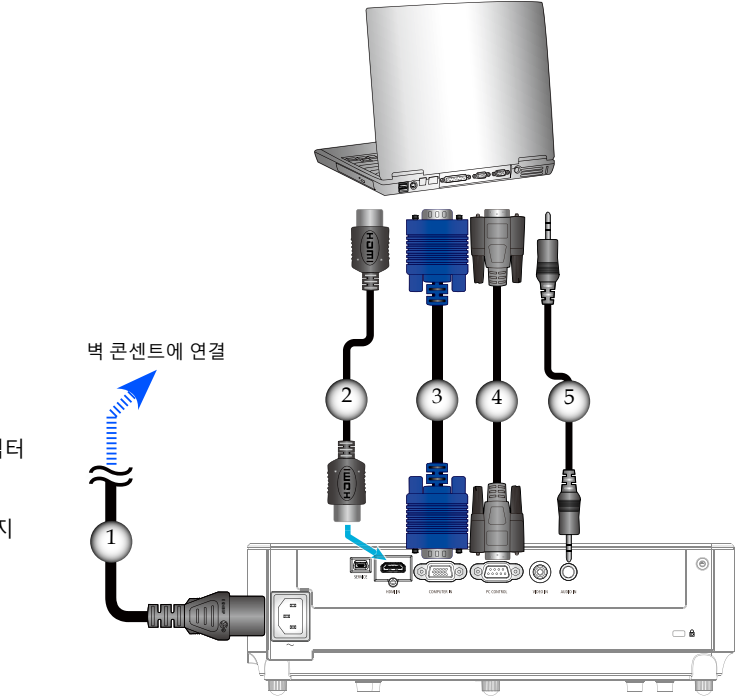

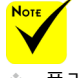

☆ 플러그가 프로젝터 AC IN 터미널과 벽 콘센트 양쪽에 제대로 끼워져 있는지 확인하십시오.

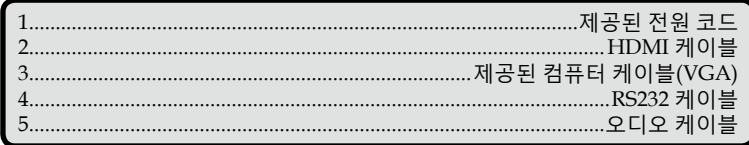

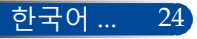

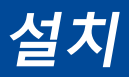

**비디오 소스에 연결**

<span id="page-31-0"></span>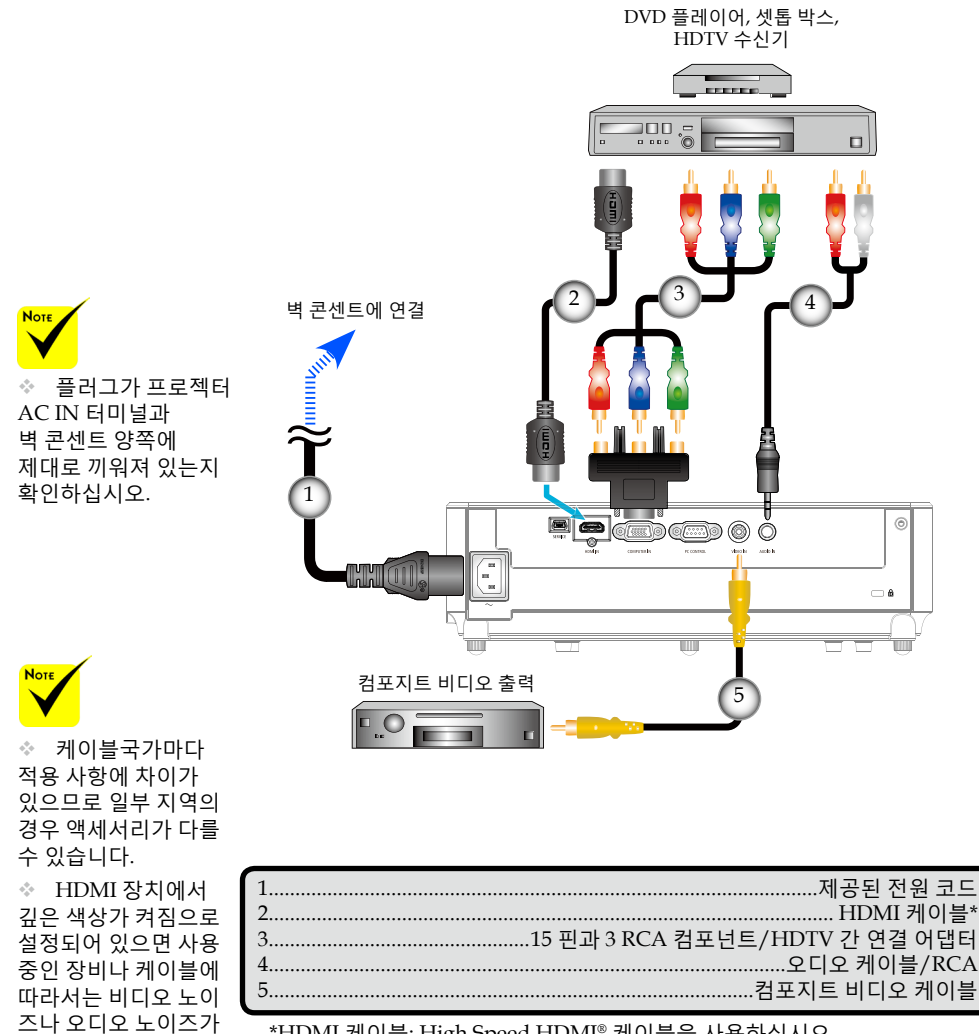

\*HDMI 케이블: High Speed HDMI® 케이블을 사용하십시오.

발생할 수 있습니다. 이 경우 깊은 색상을 꺼짐 (8 비트)으로 설정하십

시오.

25 ... 한국어

<span id="page-32-0"></span>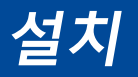

### **프로젝터 전원 켜기/끄기**

**프로젝터 전원 켜기**

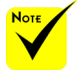

 프로젝터를 처음 켜면 시작 메뉴가 나타납니다. 이 메뉴를 이용해서 메뉴 언어를 선택할 수 있습니다. 언어를 선택하려면 리모컨의

**A,▼,∢**또는▶ 버튼을 사용하십시오. 언어를 선택합니다. [48](#page-54-0)페이지를 참조하십시오.

◆ POWER LED 표시 등이 짧은 주기로 녹색 으로 점멸하는 동안에 는 "POWER OFF(전원 끄기)" 버튼을 눌러 전 원을 끌 수 없습니다.

- 1. 전원 코드와 신호 케이블을 단단히 연결합니다. 연결되면 POWER/대기 LED의 색상이 빨간색 또는 주황색으로 바뀝니  $L^*(*)$ .
- 2. 리모컨의 "전원 켜기" 버튼 또는 제어판의 버튼을 눌러 프로 젝터를 켭니다. 이 시점에서 이제 POWER/대기 LED 색상이 녹색으로 바뀝니다.
	- 약 10초 내에 시작 화면이 표시될 것입니다. 프로젝터를 처음 사용할 때 선호하는 언어와 절전 모드를 선택할지 묻는 메시 지가 표시됩니다.
- 3. 소스(컴퓨터, 노트북, 비디오 플레이어 등)의 전원을 켭니다. 그러면 프로젝터가 소스를 자동으로 감지합니다.
- 여러 개의 소스를 동시에 연결할 경우 제어판의 "SOURCE" 버 튼을 누르거나 리모컨의 직접 소스 선택 키를 누르면 ENTER 소스 간에 전환할 수 있습니다.

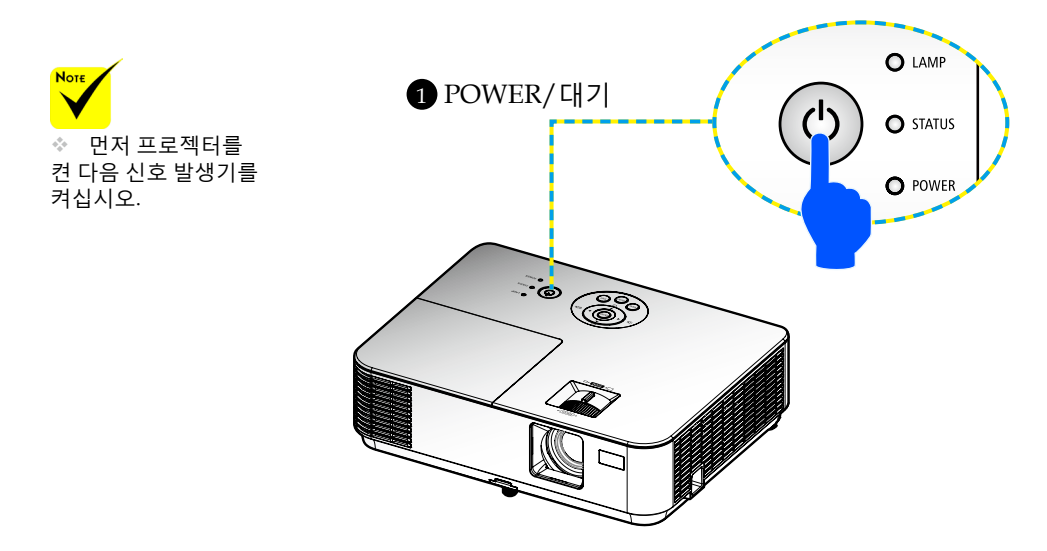

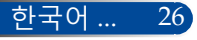

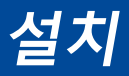

### **프로젝터 전원 끄기**

<span id="page-33-0"></span>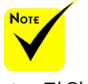

 전원 LED 표시등이 짧은 주기로 녹색으로 점멸하는 동안에는 "POWER OFF (전원 끄기)" 버튼을 눌러 전원을 끌 수 없습니다.

1. 리모컨의 "POWER OFF"  $\bigcirc$  버튼이나 제어판의 버튼을 누르 면 프로젝터 램프가 꺼집니다. 이때 온스크린 디스플레이에 아래와 같은 메시지가 나타납니다.

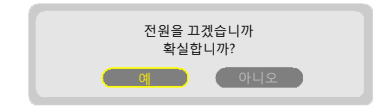

- 2. "전원 끄기" 버튼을 한 번 더 눌러서 확인합니다.
- 3. 전기 콘센트와 프로젝터에서 전원 코드를 뽑습니다. 사진을 보는 동안 전원 코드를 뽑았다가 다시 연결하려면 최소 1초 동 안 기다리십시오.

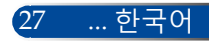

<span id="page-34-0"></span>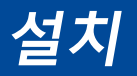

### **표시등 경고**

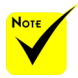

 상태 LED 표시등에 대한 자세한 내용은 페이지[68-69](#page-74-0)를 참조하십시오.

 "STATUS" LED 표시등에 빨간색 불이 들어오면 프로젝터가 과열되었다는 의미입니다. 프로젝터가 자동으로 꺼집니다.

#### 1. 공기 출입구를 막지 않도록 합니다. 2. 환경 온도가 40도를 넘지 않도록 합니다.

 "LAMP" LED 표시등 색상이 빨간색으로 바뀌고 아래 메시지가 화면에 표시되면 프로젝터가 램프 수명이 다 됐음을 감지했다는 의미입니다. 이 메시지를 보는 즉시 램프를 교체하십시오.

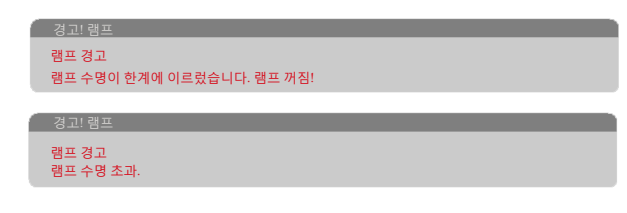

 "STATUS" LED 표시등에 빨간색 불이 들어오고 아래 메시지가 나타나면 팬에 이상이 있다는 의미입니다. 프로젝터 사용을 중 지하고 전기 콘센트에서 전 원 코드를 뽑은 다음 대리점이나 서 비스 센터에 연락하십시오.

프로젝터가 자동으로 꺼질 것입니다.

경고! 팬 잠김

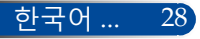

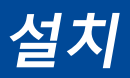

### <span id="page-35-0"></span>**영사 이미지 조정**

### **투사 이미지 높이 조정**

프로젝터에는 틸트 풋이 달려 있어서 이미지의 높낮이를 조절할 수 있습니다.

- 1. 프로젝터 밑면에 있는 틸트 풋을 조정하려는 위치에 놓습니다.
- 2. 틸트 풋을 시계 방향으로 돌려서 프로젝터의 높이를 높이거나 낮춥니다. 필요할 경우 나머지 틸트 풋에서도 동일한 작업을 반복합니다.

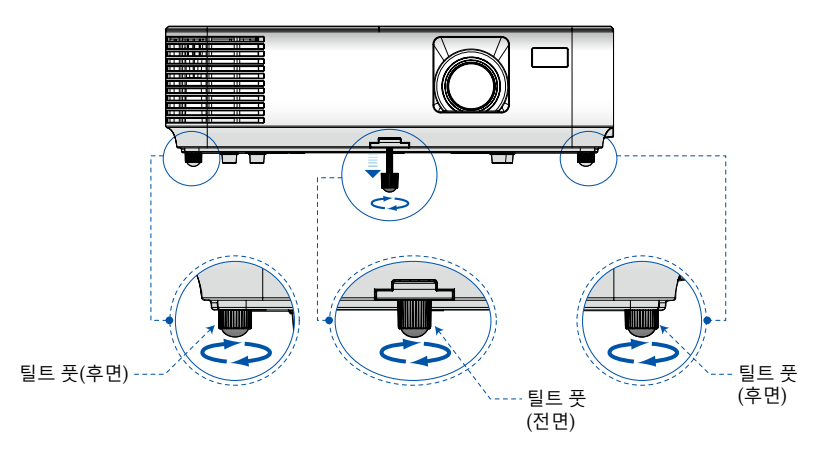

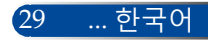
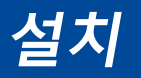

## **프로젝터 포커스 조정**

이미지의 포커스를 맞추려면 이미지가 선명하게 나올 때까지 포커스 링을 돌리십시오. 이미지를 확대/축소하려면, 줌 레버를 안쪽 또는 바깥쪽으로 돌리십시오.

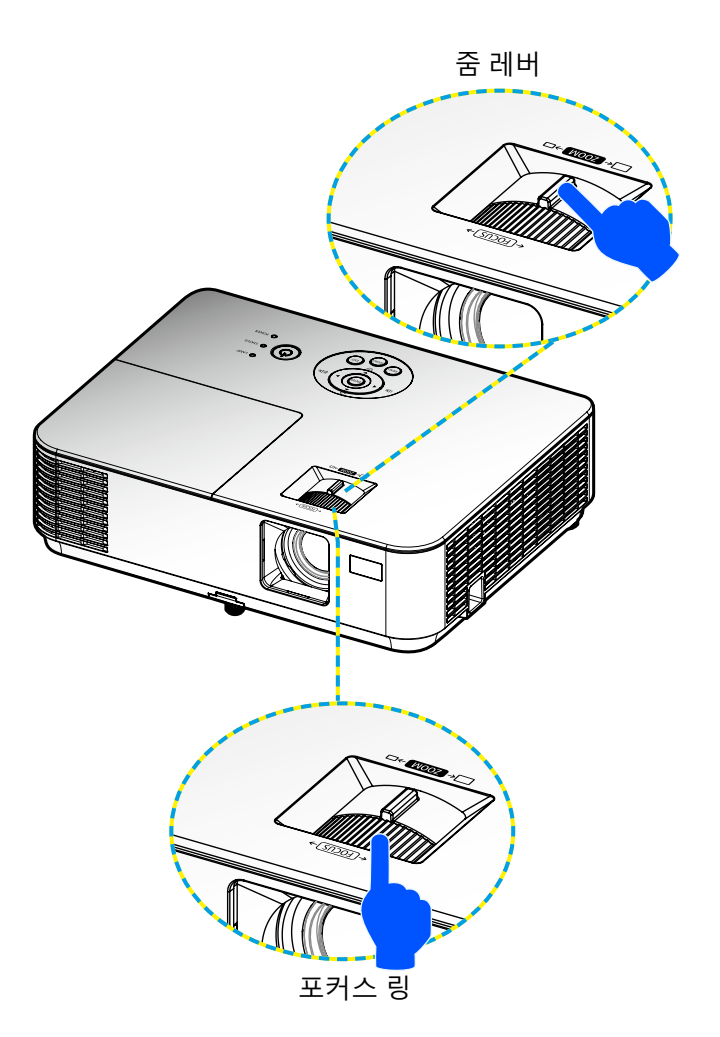

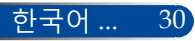

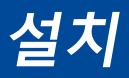

## **영사 이미지 크기 조정(대각선)**

이미지 투사 크기 30"~300"(0.76m~7.62m).

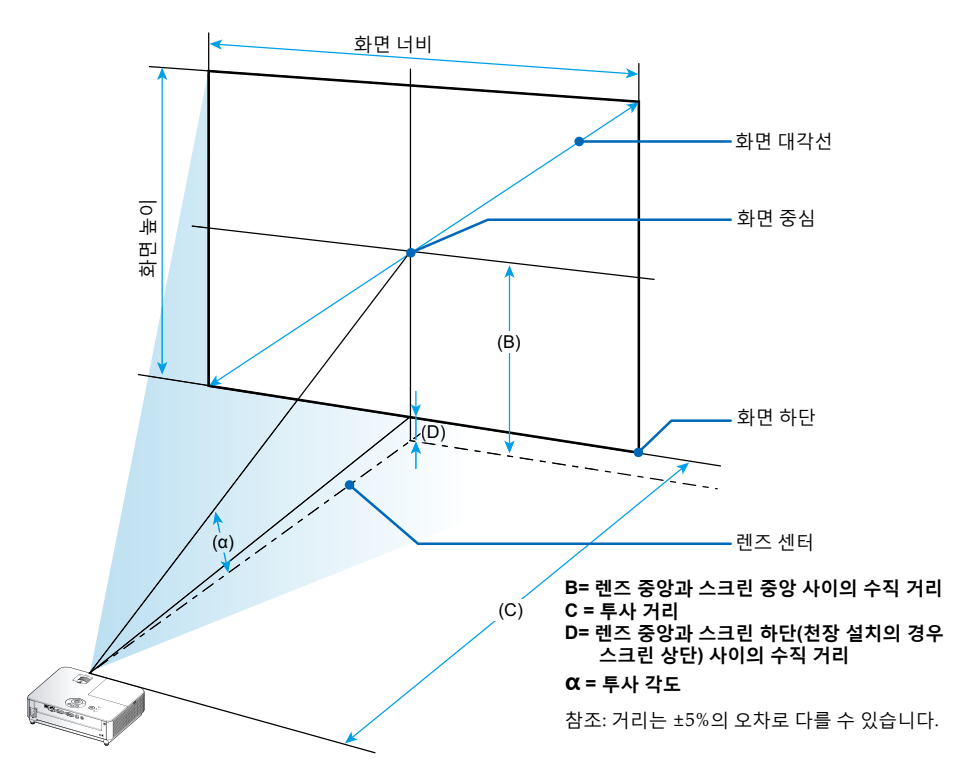

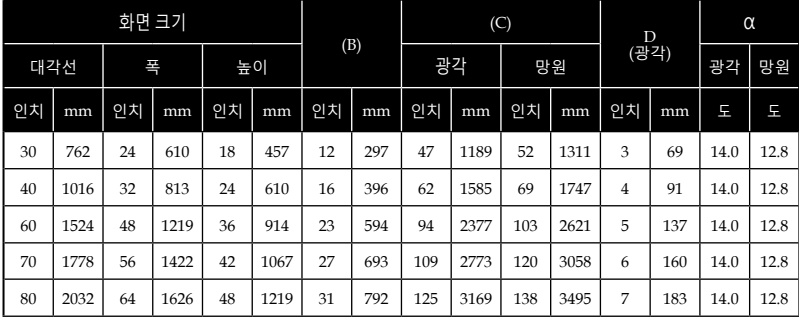

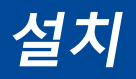

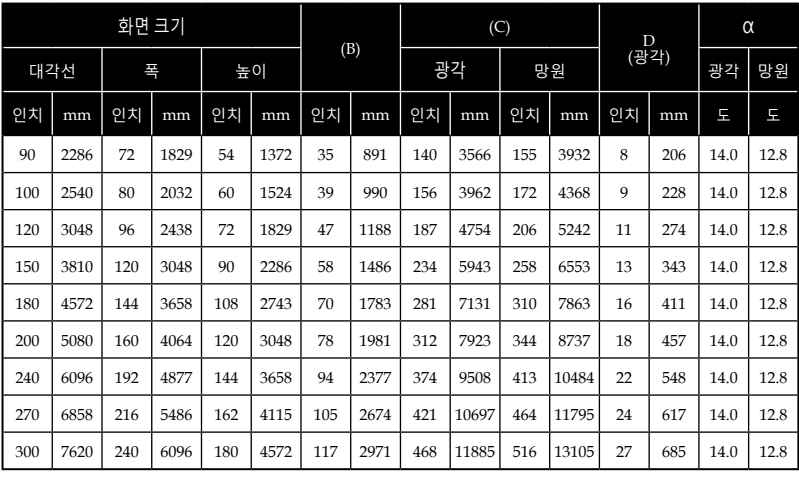

\* 이 표는 사용자 참조용입니다.

\* 표의 값은 설계 값이므로 변경될 수 있습니다.

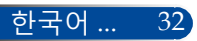

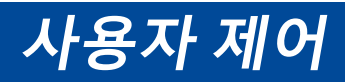

## **온스크린 디스플레이**

본 프로젝터에는 이미지를 조정하고 다양한 설정 내용을 변경할 수 있도록 다국어 온스크린 디스플레이가 갖춰져 있습니다.

## **작동 방법**

- 1. 리모컨의 MENU 버튼을 눌러서 OSD를 엽니다.
- 2. OSD가 표시되면 ◀▶버튼을 눌러서 주 메뉴에서 워하는 항목을 선 택합니다. 특정 페이지에서 선택하는 동안 버튼을 누르면 하위 메 뉴로 들어갈 수 있습니다.
- 3. ▲ ▼ 버튼을 눌러서 하위 메뉴에서 원하는 항목을 선택하고 ◀ 또는 버튼을 눌러서 설정 내용을 조정합니다.
- 4. 하위 메뉴에서 원하는 항목을 누른 다음 ENTER 버튼을 누르면 다른 하위 메뉴로 들어갈 수 있습니다. 조정이 끝나면 MENU 버튼을 눌러 서 하위 메뉴에서 나옵니다.
- 5. 설정 내용 조정이 끝나면 MENU 또는 EXIT 버튼을 눌러서 주 메뉴로 돌아갑니다.
- 6. EXIT하려면 MENU 버튼을 한번 더 누릅니다. OSD가 닫히면 프로젝 터가 자동으로 새 설정 내용을 저장합니다.

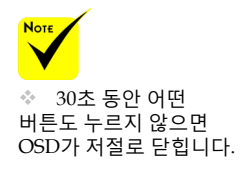

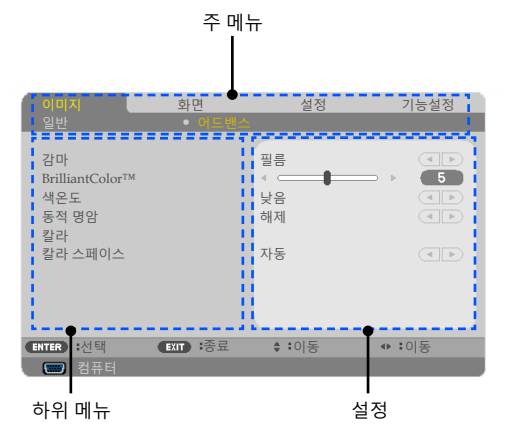

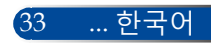

# **사용자 제어**

## **메뉴 트리**

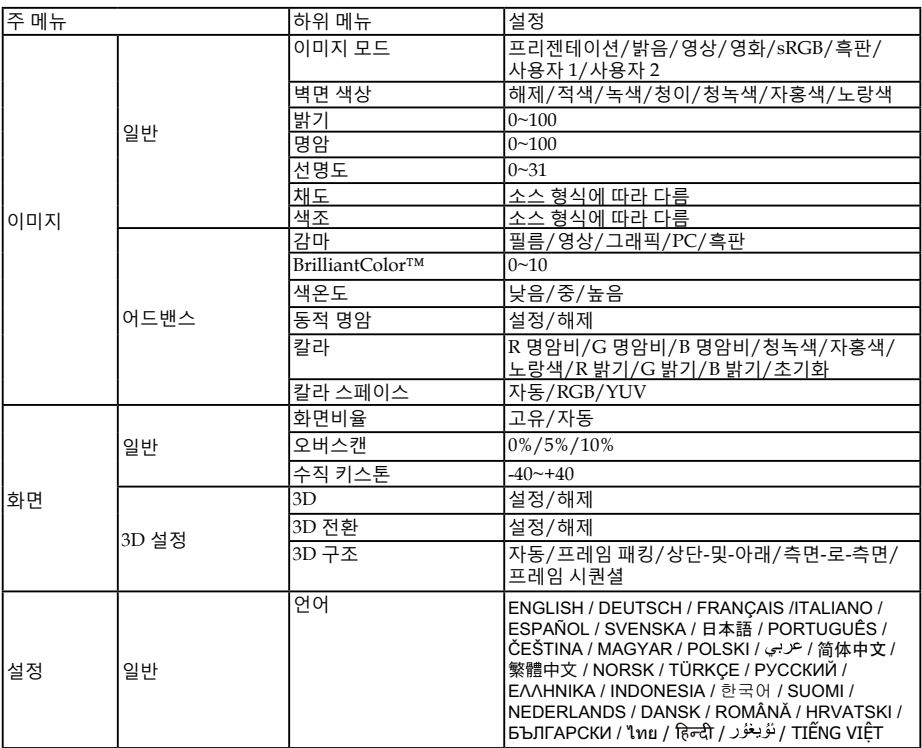

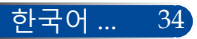

# **사용자 제어**

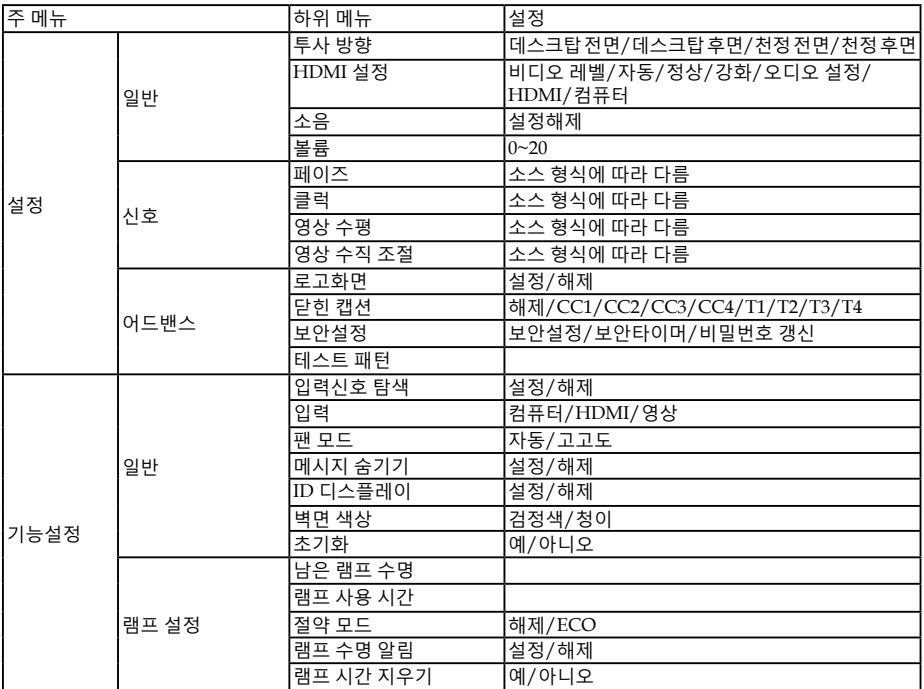

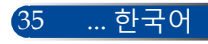

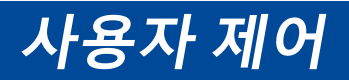

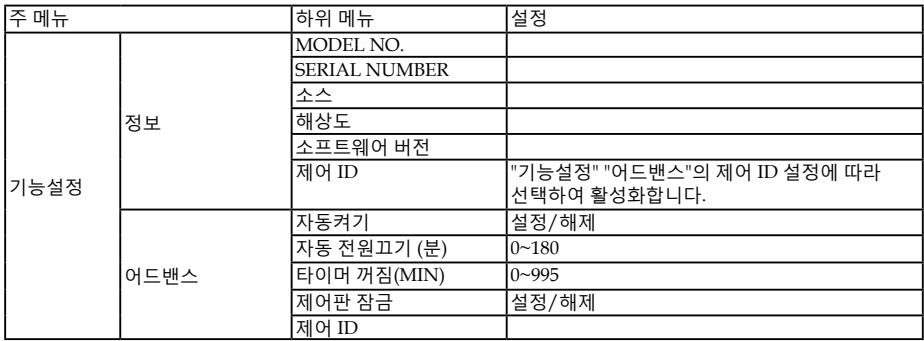

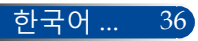

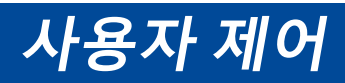

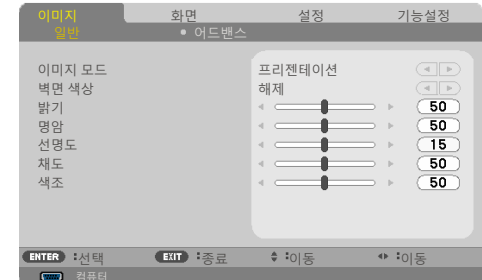

### 이미지 모드

**이미지 |** 

**일반**

다양한 이미지 유형에 따라 최적화된 많은 사전 설정이 되어 있습니 다. ◀또는▶ 버튼을 눌러서 항목을 선택하십시오.

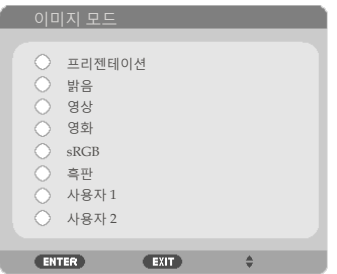

프리젠테이션: 컴퓨터나 노트북의 경우.

- ▶ 밝음: PC 입력 시 최대 밝기.
- ▶ 영상: 이 모드는 일반 TV 프로그램 시청에 적합합니다.
- ▶ 영화: 홈 시어터의 경우.
- ▶ sRGB: 정확한 색상을 표준화하였습니다.
- 흑판: 이 모드는 흑판(녹색)에 투사할 때 최적의 색상 설정을 위해 선택해야 합니다.

37 ... 한국어

▶ 사용자 1/사용자 2: 사용자 설정 내용을 기억합니다.

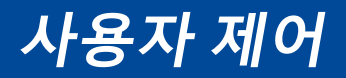

벽면 색상

이 기능으로 벽에 따라 적절한 색상을 선택할 수 있습니다. 이 기능은 벽 색상 때문에 생기는 색 편차를 보정하여 올바른 이미지 톤을 보여 줍니다.

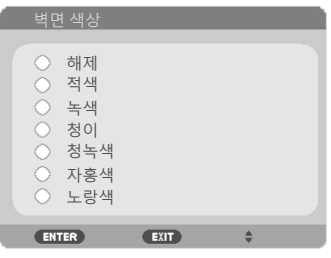

밝기

이미지 밝기를 조정합니다.

- ▶ ◀버튼을 누르면 이미지가 어두워집니다.
- ▶▶버튼을 누르면 이미지가 밝아집니다.

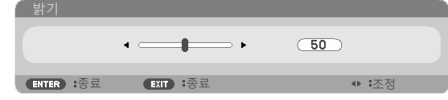

명암

명암은 영상의 가장 밝은 부분과 가장 어두운 부분 사이의 편차를 조 절합니다. 명암을 조절하면 이미지의 검정색과 흰색의 비율이 바뀝니 다.

- ▶ ◀ 버튼을 누르면 명암비가 낮아집니다.
- ▶ ▶ 버튼을 누르면 명암비가 높아집니다.

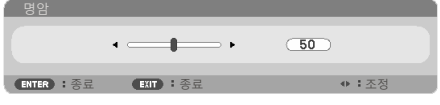

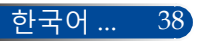

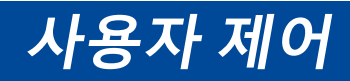

## 선명도

이미지의 선명도를 조정합니다.

- ▶ ◀버튼을 누르면 선명도가 낮아집니다.
- ▶ ▶ 버튼을 누르면 선명도가 높아집니다.

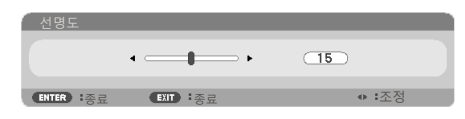

## 채도

비디오 이미지를 조정하면 흑백 색상이 완전히 포화색으로 변경됩 니다.

▶ ◀버튼을 누르면 이미지의 포화도가 줄어듭니다.

▶ ▶ 버튼을 누르면 이미지의 포화도가 늘어납니다.

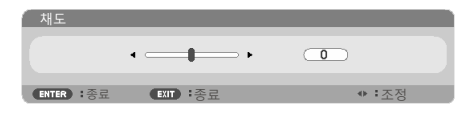

#### 색조

빨간색과 녹색의 밸런스를 조정합니다.

- ▶ ◀버튼을 누르면 이미지의 녹색 양이 늘어납니다.
- ▶ ▶ 버튼을 누르면 이미지의 적색 양이 늘어납니다.

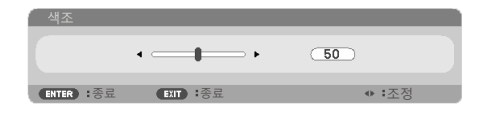

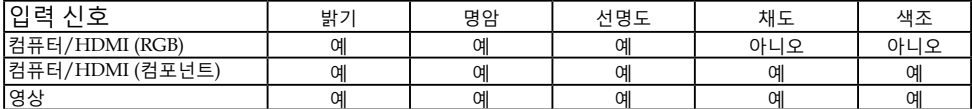

예=조정 가능, 아니오=조정 불가능

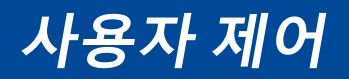

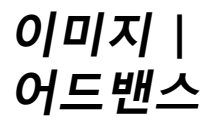

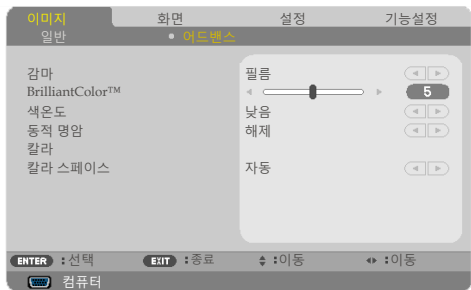

## 감마

이 기능으로 최상의 이미지 품질을 얻을 수 있는 미세 조정된 감마 테이블을 선택할 수 있습니다.

- ▶ 필름: 홈 시어터의 경우.
- ▶ 영상: 비디오 소스나 TV 소스의 경우.
- 그래픽: 이미지 소스의 경우.
- PC: PC 또는 컴퓨터 소스의 경우.
- ▶ 흑판: 흑판에 투사할 경우.

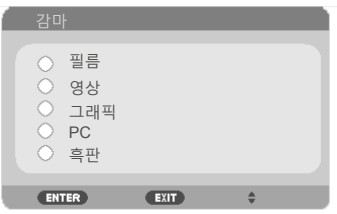

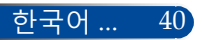

**사용자 제어**

#### BrilliantColor™

조정 가능한 이 항목은 새 색상 처리 알고리즘과 시스템 레벨 향상을 활용해서 보다 생생한 색상을 제공하는 동시에 밝기를 높여줍니다. 범위는 "0~10"입니다. 보다 강한 이미지를 선호할 경우 최대 레벨쪽으로 맞추십시오. 보다 부드럽고 자연스러운 이미지를 선호할 경우 최저 설정쪽으로 맞추십시오.

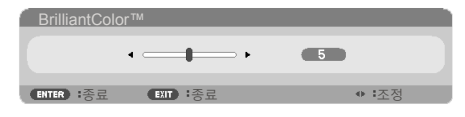

#### 색온도

**Note**  "밝음" 또는 "sRGB" 를 "이미지 모드"에서 선택하면 색온도 기능을 사용할 수 없습니다.

색 온도를 조정합니다. 색 온도가 높을수록 화면이 차갑게 보이고 색 온도가 낮을수록 화면이 따뜻하게 보입니다.

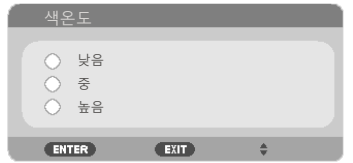

## 동적 명암

이 기능을 이용하면 명암 대비율을 적절한 수준으로 조정할 수 있습 니다.

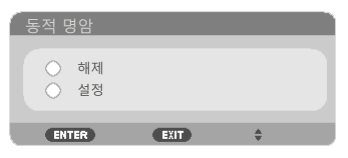

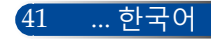

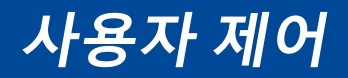

## 칼라

 ENTER 키를 눌러서 아래와 같이 다음 메뉴로 이동한 후 또는  $\Psi$  버튼을 눌러서

항목을 선택하십시오.

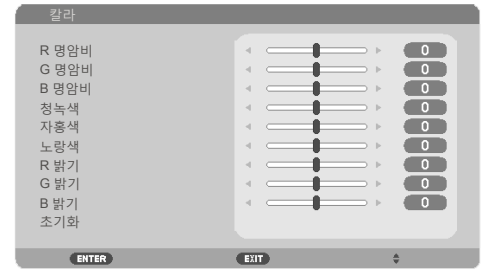

#### $R$  R 명암비

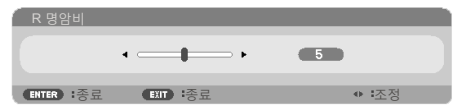

G 명암비

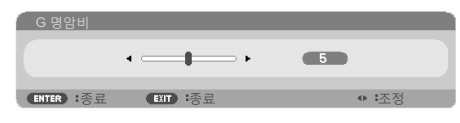

B 명암비

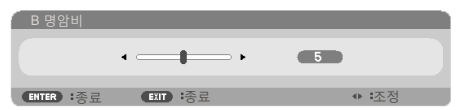

▶ 청녹색

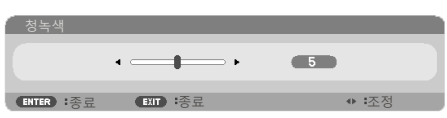

자홍색

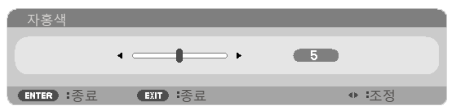

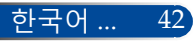

# **사용자 제어**

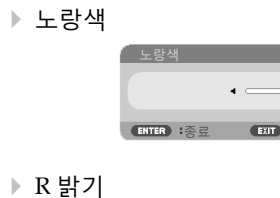

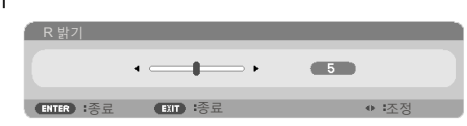

종료 종료 조정

**CERTIFICATE** 

 $\triangleright$  G 밝기

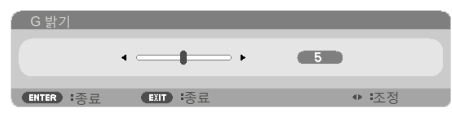

B 밝기

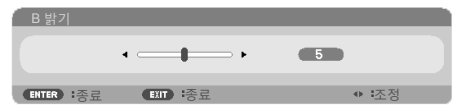

- ▶ ◀ 또는 ▶ 버튼을 눌러서 설정을 조정합니다.
- ▶ 초기화: "예"를 선택하면 색 조정의 공장 기본 설정으로 돌아갈 수 있습니다.

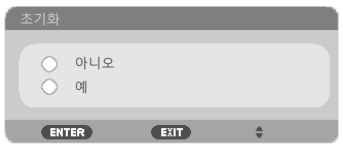

## 칼라 스페이스

자동, RGB 또는 YUV에서 적절한 색상 매트릭스 유형을 선택하십 시오.

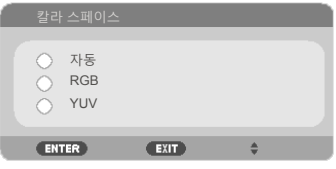

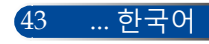

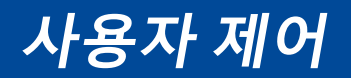

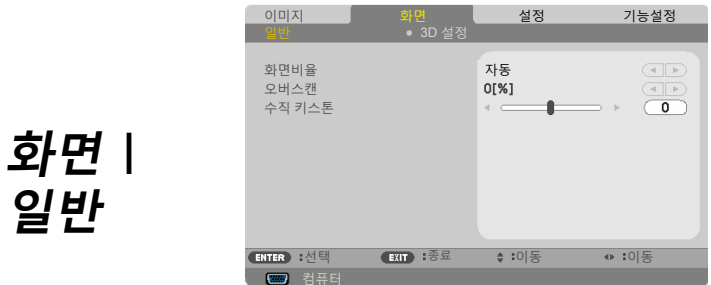

#### 화면비율

- 이 기능으로 원하는 화면비를 선택합니다.
- 4:3: 이 포맷은 4×3 ENTER 소스용입니다.
- 16:9: 이 포맷은 와이드 스크린 TV용으로 화질이 개선된 HDTV 및 DVD와 같은 16x9 ENTER 소스용입니다.
- 16:10: 이 포맷은 와이드 스크린 랩톱과 같은 16×10 ENTER 소스용 입니다.
- ▶ 15:9: 이 포맷은 15×9 ENTER 소스용입니다.
- 5:4: 이 포맷은 5×4 ENTER 소스용입니다.
- ▶ 고유: 이 포맷은 어떤 스케일링도 없이 오리지널 이미지를 표시합니다.
- ▶ 자동: 적당한 디스플레이 포맷을 자동으로 선택합니다.

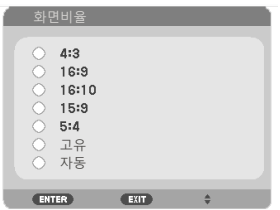

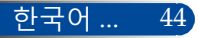

**사용자 제어**

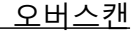

오버스캔 기능은 비디오 이미지의 노이즈를 제거합니다. 이미지를 오버스캔하면 비디오 소스 가장자리의 비디오 인코딩 노이즈를 제 거할 수 있습니다.

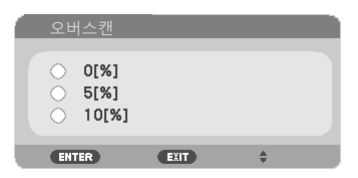

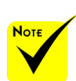

니다.

**Note** 

각 I/O의

"오버스캔"설정은 다릅

수직 키스톤

 빠른 키에 관한 자 세한 내용은 13[페이지를](#page-19-0) 참조하십시오.

또는 버튼을 눌러서 이미지 수직 방향 왜곡을 조정하십시오. 이 미지가 사다리꼴로 나타날 경우 이 옵션으로 이미지를 직사각형으 로 바꿀 수 있습니다.

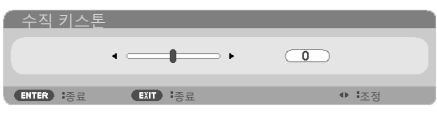

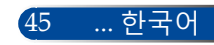

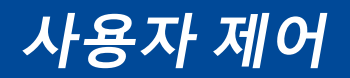

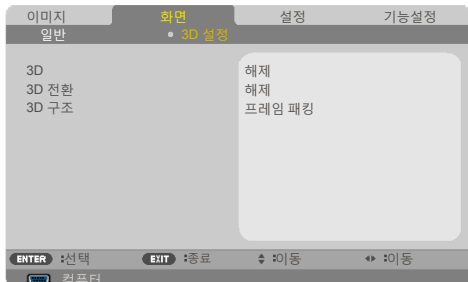

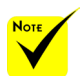

 3D "설정"을 선택하면 3D 영상용 항목을 켤 수 있습니다. (기본: 해제)

 "3D 전환" 및 "3D 구조"는 3D가 활성화되어 있을 때만 사용 가능합니다. 3D 영상을 보려면 호환 가능한 3D 소스, 3D 콘텐츠 및 셔터 안경이 필요합니다.

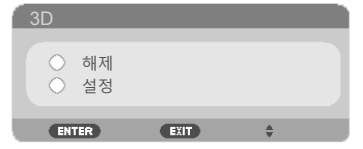

3D 전환

**화면 |** 

**3D 설정**

- ▶ "설정"을 선택하면 좌/우 프레임 콘텐트를 반전시킬 수 있습니 다.
- ▶ "해제"를 선택하면 기본 프레임 콘텐트가 됩니다.

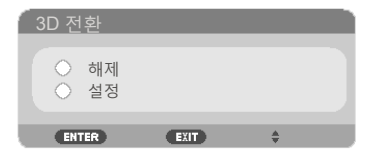

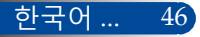

**사용자 제어**

3D 구조 3D 포맷을 조정해서 3D 콘텐츠를 올바르게 표시합니다.

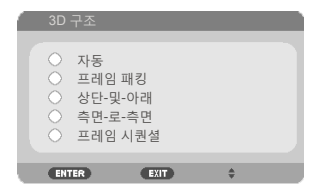

**도움말:** 3D가 지원되는 신호

- PC 신호의 경우: 800x600@60/120Hz 1024x768@60/120Hz 1280x720@60Hz
- 비디오 신호의 경우: 480i@60Hz
- HDMI 신호의 경우: 720p(프레임 패킹) 1280 x 720@50/60/59.94 1080p(프레임 패킹) 1920 x 1080@23.98/24 720p(상단 및 하단) 1280 x 720@50/60/59.94\*(\*직접 선택) 1080p(상단 및 하단) 1920 x 1080@23.98/24 1080p(병렬(절반)) 1920 x 1080@50/60/59.94\*(\*직접 선택)

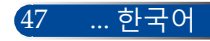

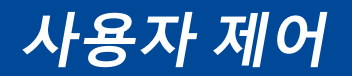

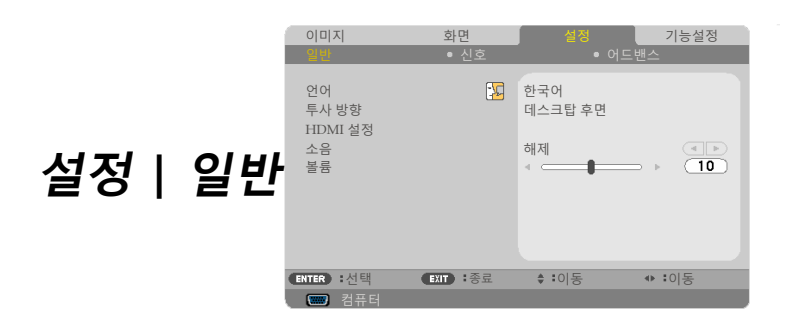

## 언어

다국어 OSD 메뉴를 산택하십시오. ◀ 또는▶ 버튼을 누른 다음 ▲ 또는 버튼을 눌러서 원하는 언어를 선택하십시오. ENTER를 눌 러서 선택을 완료하십시오.

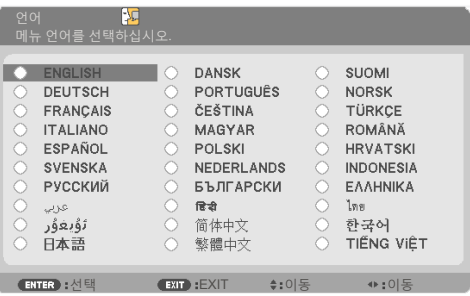

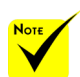

투사 방향

과 천정 후면은 반투명 스크린의 경우 사용됩니다.

데스크탑 후면

▶ 데스크탑 전면:

이 경우 이미지가 스크린에 바로 투사됩니다.

▶ 데스크탑 후면:

선택하면 이미지가 뒤집혀서 나타납니다.

▶ 천정 전면: 선택하면 이미지가 위 아래가 바뀌어서 나타납니다.

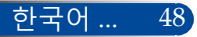

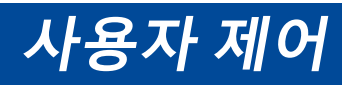

## ▶ 천정 후면

이것이 기본 설치 선택입니다. 이미지가 위 아래가 바뀐 상태로 뒤집혀서 나타납니다.

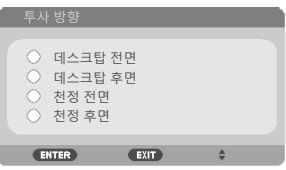

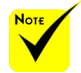

HDMI 설정 HDMI를 설정하는 데 이 기능이 사용됩니다.

 "HDMI 설정"은 HDMI 소스에서만 지원됩니다.

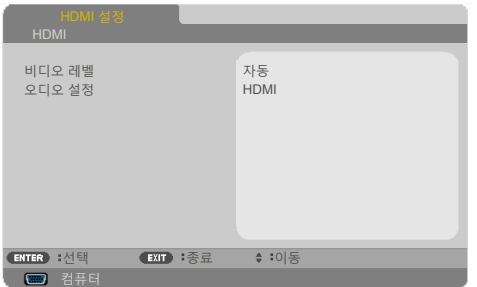

비디오 레벨: "자동"을 선택하면 비디오 레벨이 자동으로 감지됩니다. 자동 감지 기능이 작동하지 않을 경우 HDMI 장치의 "강화" 기능을 비활성화하려면 "정상" 모드를 선택하고 이미지 명암 대비를 개선하거나 어두운 영역의 디테일을 늘리려면 "강화" 기능을 선택하십시오.

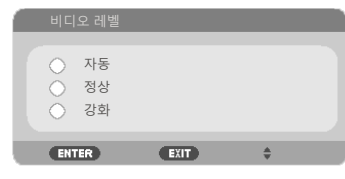

오디오 설정: 이 기능을 이용하면 "HDMI" 또는 "컴퓨터" 중에서 오디오 소스를 선택할 수 있습니다.

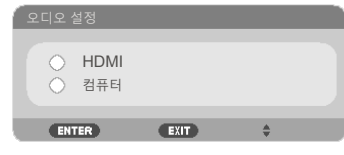

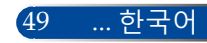

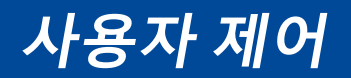

## 소음

"설정"을 선택하면 음소거 기능을 <sup>켤</sup> <sup>수</sup> 있습니다. "해제"를 선택하면 음소거 기능을 <sup>끌</sup> <sup>수</sup> 있습니다.

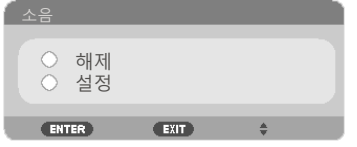

### 볼륨

▶ ▲ 버튼을 누르면 볼륨이 낮아집니다. ▶▶ 버튼을 누르면 볼륨이 높아집니다.

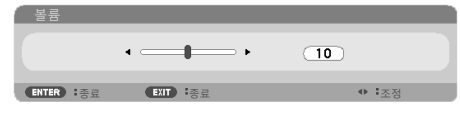

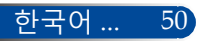

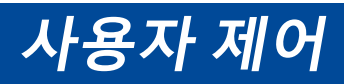

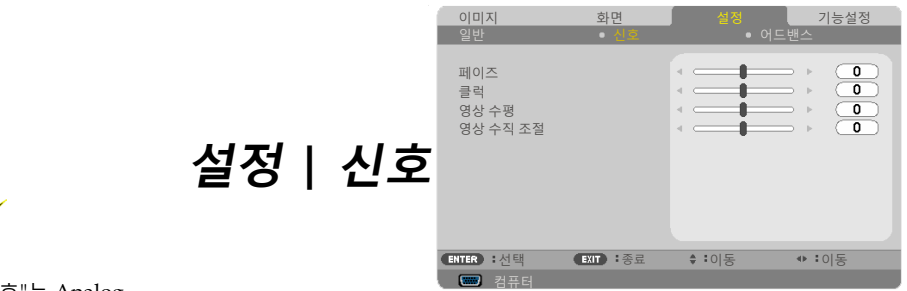

 "신호"는 Analog VGA(RGB) 신호에서만 지원됩니다.

Note

## 페이즈

디스플레이의 신호 타이밍을 그래픽 카드와 동기화하십시오. 이미 지가 불안정하거나 흔들려 보일 경우 이 기능을 이용해서 수정하면 됩니다.

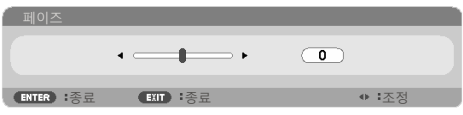

## 클럭

디스플레이 데이터 주파수를 컴퓨터 그래픽 카드의 주파수로 변경 합니다. 이미지가 수직 방향으로 흔들려 보일 경우에만 이 기능을 사 용하십시오.

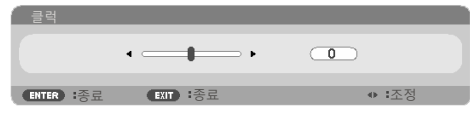

## 영상 수평

- ▶ ◀ 버튼을 누르면 이미지가 왼쪽으로 이동합니다.
- ▶ ▶ 버튼을 누르면 이미지가 오른쪽으로 이동합니다.

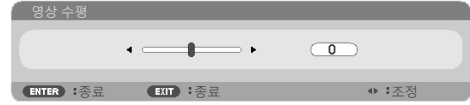

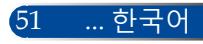

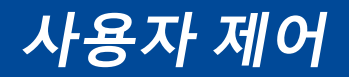

## 영상 수직 조절

- ▶ ◀ 버튼을 누르면 이미지가 아래로 이동합니다.
- ▶▶ 버튼을 누르면 이미지가 위로 이동합니다.

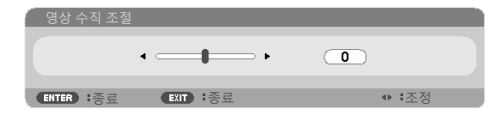

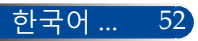

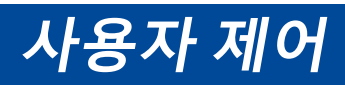

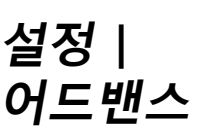

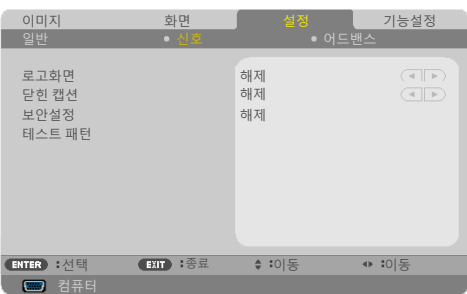

#### 로고화면

닫힌 캡션

- 이 기능으로 시작 화면(NEC 로고)을 표시할 수 있습니다.
- ▶ 설정: NEC 로고를 표시합니다.
- ▶ 해제: NEC 로고를 표시하지 않습니다.

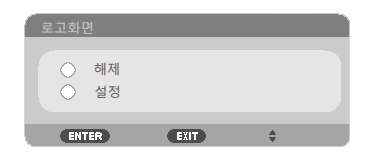

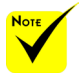

◆ 다음 조건에서는 닫힌 캡션을 사용할 수 없습니다.

- 메시지 또는 메뉴가 표시된 경우

- 이미지가 고정된 경우

- [수직 키스톤] 설정이 0 가 아니거나 [화면비율] 설정이 [자동] 또는 [4:3] 인 경우

◈ 프로젝터가 옵션인 닫힌 캡션용 확장 문자를 지원하지 않습니다.

이 기능으로 캡션을 사용하여 캡션 메뉴를 활성화할 수 있습니다. 다음 옵션 중에서 적절한 캡션을 선택하십시오: 해제, CC1, CC2, CC3, CC4, T1, T2, T3 또는 T4.

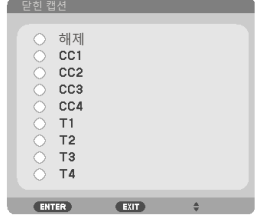

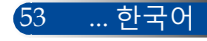

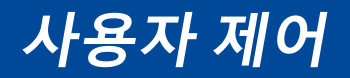

#### 보안설정

- ▶ 해제: "해제"를 선택하면 비밀번호 검증 없이도 프로젝터의 스위치를 켤 수 있습니다.
- ▶ 설정: "설정"을 선택하면 프로젝터를 켤 때 보안 검증이 필요합니다.

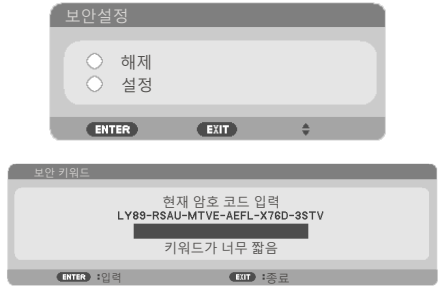

처음 사용 시:

 $1.7$  기본 비밀번호:  $\triangle$   $\blacktriangleright \blacktriangledown$ 

2. 리모컨으로 비밀번호를 ENTER한 다음 ENTER 키를 눌러서 비밀번호를 확인합니다.

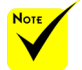

 사용 가능한 테스트 패턴은 모눈입니다.

테스트 패턴

ENTER를 눌러서 선택하십시오. 그런 다음 MENU 또는 EXIT를 눌러서 하위 메뉴를 EXIT하십시오.

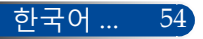

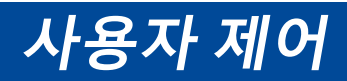

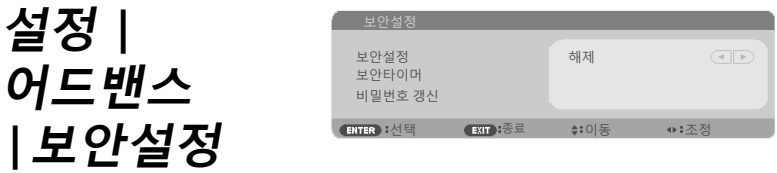

## 보안타이머

이 기능으로 프로젝터 사용 기간(월/일/시간)을 설정할 수 있습니다. 설정 기간이 경과하면 비밀번호를 다시 ENTER하라는 메시지가 나타납니다.

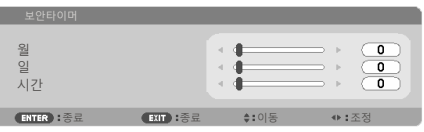

프로젝터를 껐다가 도로 켜면 "보안타이머"가 새로 카운트 다운을 시작합니다.

#### 비밀번호 갱신

- 1. ENTER 를 눌러서 SECURITY KEYWORD 설정으로 들어갑 니다.
- 2. 비밀번호는  $\blacklozenge$ ,  $\blacktriangleright$ ,  $\blacktriangle$ ,  $\nabla$  방향 키의 조합이어야 하며  $4 \sim 10$ 자로 이루어져야 합니다.
	- 현재 비밀번호

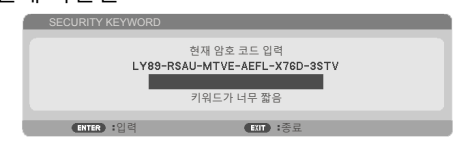

- 3. 리모컨의 숫자 버튼으로 기존 비밀번호를 ENTER한 후 ENTER 키를 눌러서 비밀번호를 확인합니다.
	- 새 비밀번호 ENTER

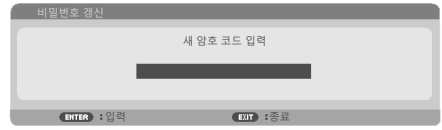

 기본 비밀번호는 puqt (처음 사용

시)입니다.

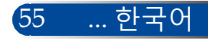

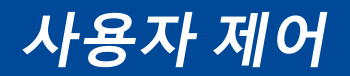

- 4. 방향 키를 이용해서 새 비밀번호를 입력한 후 ENTER 키를 눌러서 비밀번호를 확인합니다.
	- ▶ 새 비밀번호 확인

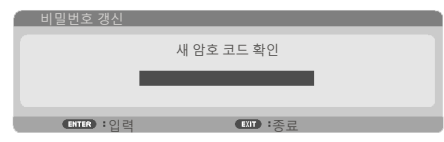

- 5. 새 비밀번호를 한 번 더 입력한 후 ENTER 키를 눌러서 확인합니다.
- ▶ 잘못된 비밀번호를 3회 입력하면, 프로젝터가 자동으로 꺼집니 다. (프로젝터를 켤 경우.)
- ▶ 비밀번호가 기억나지 않을 경우, 해당 지역 대리점에 문의하십시 오.

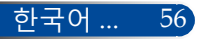

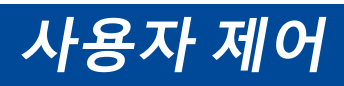

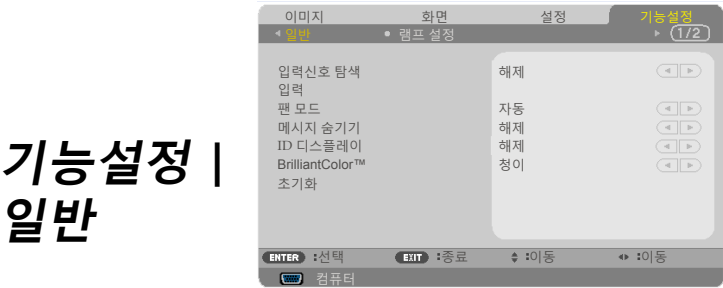

#### 입력신호 탐색

- ▶ 설정: 현재 입력 신호가 사라지면 프로젝터가 다른 신호를 검색 합니다.
- ▶해제: 프로젝터는 현재 입력 연결만 검색합니다.

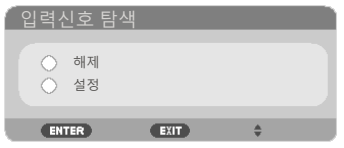

#### 입력

이 옵션으로 입력 소스를 활성화/비활성화할 수 있습니다. ENTER 를 눌러서 하위 메뉴로 들어간 다음 원하는 소스를 선택하십시오. ENTER 버튼을 눌러서 선택을 완료하십시오. 프로젝터는 선택된 입 력 소스만 검색합니다.

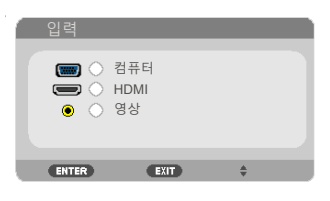

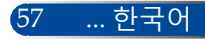

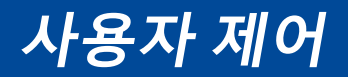

#### 팬 모드

- 자동: 내장된 팬은 실내 온도에 따라 자동으로 속도를 조절하며 작동합니다.
- 고고도: 내장 팬이 고속으로 작동됩니다. 프로젝터를 대략 2,500 피트/760미터 이상의 고도에서 사용할 경우 이 옵션을 선택하십 시오.

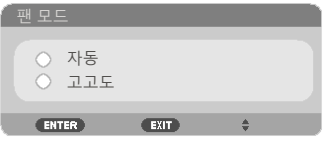

## 메시지 숨기기

▶ 설정: "설정"를 선택하면 정보 메시지를 숨길 수 있습니다.

▶ 해제: "해제"를 선택하면 "검색중" 메시지를 표시할 수 있습니다.

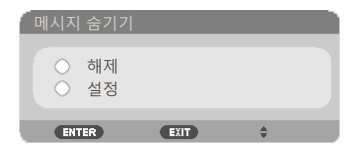

## ID 디스플레이

이 기능을 사용하면 리모컨에 있는 "ID SET" 버튼을 누를 때 표시되 는 ID 번호를 화면에 표시할 수 있습니다.

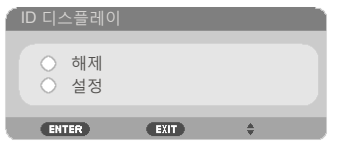

#### 벽면 색상

이 기능은 사용할 수 있는 신호가 없을 경우 "검정색" 또는 "청이" 화 면으로 표시하는 역할을 합니다.

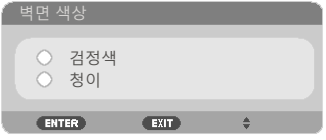

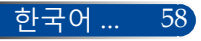

**사용자 제어**

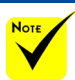

## 초기화

 ( \*) "언어", "로고화면", "보안설정", "팬 모드", "벽면 색상", "남은 램프 수명" 및 "램프 사용 시간" 제외.

"예"를 선택하면 모든 메뉴의 디스플레이 매개변수를 기본 설정으 로 되돌릴 수 있습니다.

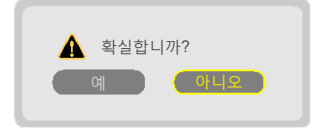

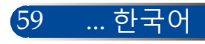

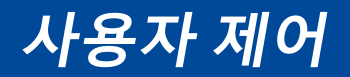

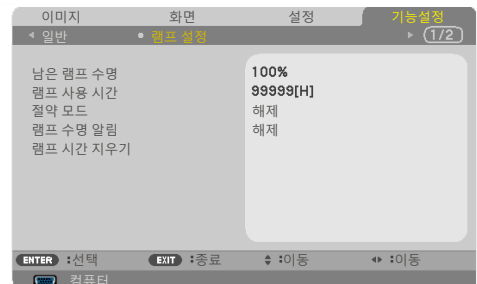

- 남은 램프 수명
	- 램프 수명 표시.

**기능설정 |** 

**램프 설정**

램프 사용 시간

투사 시간 표시.

절약 모드

"ECO" 모드를 선택하면 전력 소모가 즐어들고 램프 수명을 늘리기 위한 프로젝터 램프의 조명이 낮춰집니다. "해제"를 선택하면 일반 모드로 돌아갑니다.

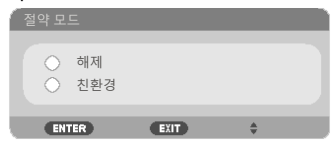

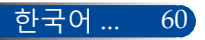

**사용자 제어**

### 램프 수명 알림

이 기능은 램프 교체 메시지가 나타났을 때 경고 메시지를 표시하거 나 숨기는 역할을 합니다.

램프의 수명이 다 되면 메시지가 나타납니다.

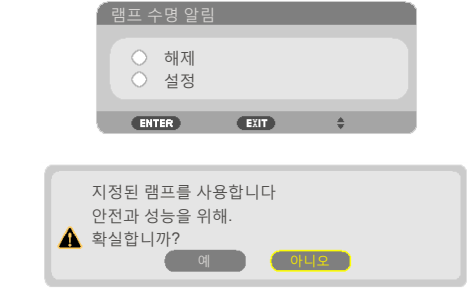

램프 시간 지우기

램프를 교체한 다음 램프 시간 카운터를 리셋하십시오.

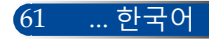

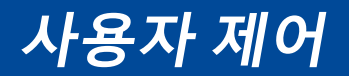

 $7548$ **정보**

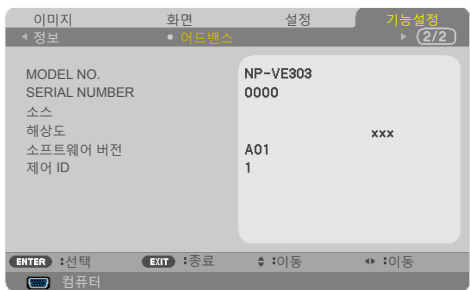

정보

프로젝터의 모델 번호, 제품 번호, 소스, 해상도, 소프트웨어 버전 및 제어 ID 관련 정보를 화면에 표시하는 방법

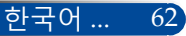

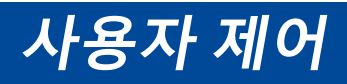

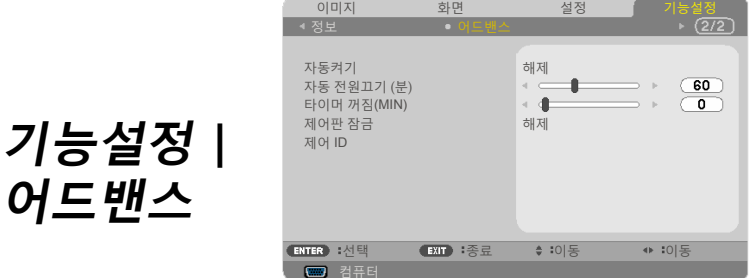

### 자동켜기

"설정"을 선택하면 직접 전원 켜기 모드로 돌아갑니다. AC 전원이 공급되면 프로젝터 제어판의 (!) 버튼이나 리모컨의 "전원 켜기" 버튼을 누르지 않아도 프로젝터의 전원이 자동으로 켜집니다.

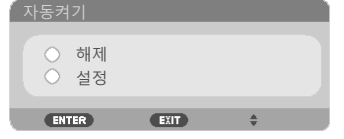

#### 자동 전원끄기 (분)

카운트다운 타이머 주기를 설정합니다. 프로젝터로 전송되는 신호 가 없을 경우 카운트다운 타이머가 작동을 시작합니다. 카운트다운 이 끝나면 프로젝터가 몇 분 이내에 자동으로 꺼집니다.

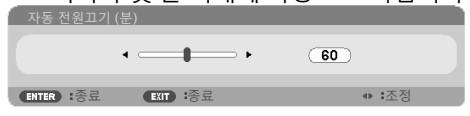

## 타이머 꺼짐(MIN)

카운트다운 타이머 주기를 설정합니다. 프로젝터로 전송되는 신호 가 있거나 없으면 카운트다운 타이머가 작동을 시작합니다. 카운트 다운이 끝나면 프로젝터가 몇 분 이내에 자동으로 꺼집니다.

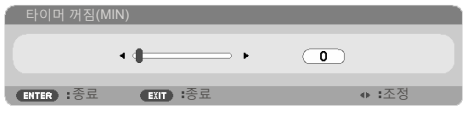

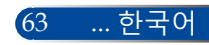

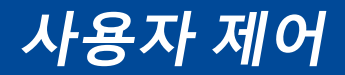

## 제어판 잠금

키패드 잠금 기능을 "설정"으로 설정하면, 제어판이 잠기지만 리모 컨으로 프로젝터를 작

동할 수 있습니다. "해제"로 설정하면 제어판을 다시 사용할 수 있습니다. 프로젝터 캐비닛의 EXIT 버튼을 약 10초 동안 누르면 "제어판 잠금" 기능이 꺼집니다.

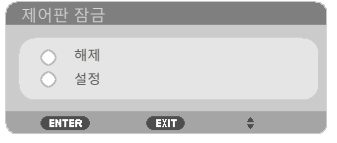

## 제어 ID

이 기능을 사용하면 리모컨에 있는 "ID SET" 버튼을 누를 때 프로젝 터의 ID 번호를 화면에 표시할 수 있습니다.

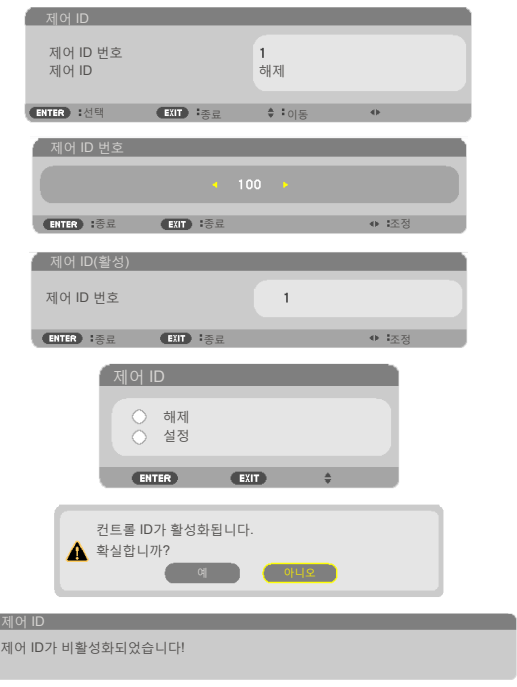

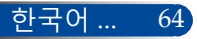

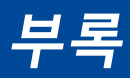

65 ... 한국어

## **문제해결**

프로젝터에 이상이 발생하면 다음 정보를 참조하십시오. 문제가 지속적으로 발생할 경우 대리점이나 서비스 센터에 문의하십시오.

#### **문제점: 이미지가 화면에 나타나지 않습니다**

- 모든 케이블과 전원 연결이 "설치" 항목의 설명대로 제대로 연결되어 있는지 확인하십시오.
- ▶ 커넥터 핀이 구부러지거나 부러지지 않았는지 확인하십시오.
- ▶ 투사 램프가 안전하게 설치되었는지 점검하십시오. "램프 교체" 항목을 참조하십시오.
- ▶ 프로젝터의 스위치가 켜져 있어야 합니다.
- "AV-MUTE" 기능이 꺼져 있어야 합니다.

## **문제점: 이미지의 일부가 나타나거나 물결 무늬가 생기거나 비정상적으로 나타납니다**

- ▶ 리모컨에서 "AUTO ADI."를 누르십시오.
- PC를 이용하는 경우:

Windows Vista의 경우:

- 1. "내 컴퓨터" 아이콘에서 "제어판" 폴더를 연 다음 "모양 및 개인 설정" 아이콘을 더블 클릭합니다.
- 2. "개인 설정"을 선택합니다.
- 3. "디스플레이 설정"을 표시하려면 "화면 해상도 조정"을 클릭합니다. "고급 설정"을 클릭합니다.

Windows 7의 경우:

- 1. "시작" 메뉴에서 "제어판"을 엽니다.
- 2. 드롭 메뉴에서 "디스플레이"를 선택합니다.
- 3. "해상도 조정"을 클릭합니다.

#### **프로젝터가 여전히 전체 이미지를 투사하지 않을 경우 사용 중인 모니터 디스플레이를 변경해야 할 수도 있습니다. 다음 단계를 따르십시오.**

4. 해상도가 1280 x 1024 이하로 설정되어 있는지 확인합니다.
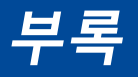

- 5. "모니터" 탭에서 "변경"을 선택합니다.
- 6. "모든 장치 표시"를 클릭합니다. SP 박스에서 "표준 모니터 종류"을 선택합니다. "모델" 박스에서 원하는 해상도 모드를 선택합니다.
- ▶ 노트북을 이용하는 경우:
	- 1. 먼저 위의 단계대로 컴퓨터의 해상도를 조정합니다.
	- 2. 토글 출력 설정을 누릅니다. 기능 조합으로 외부 디스플레이를 활성화/비활성화할 수 있습니다. 일반적으로 "Fn" 키를 기능 키 12개 중 하나와 조합하면 외부 디스플레이를 켜거나 끌 수 있습니다. 예를 들어 외부 디스플레이를 선택해서 토글할 때 NEC 노트북 PC에는 Fn + F3 키 조합이 사용되는 반면 Dell 노트북 PC에는 Fn + F8 키 조합이 사용됩니다.
- ▶ 해상도 변경이 어렵거나 모니터의 화면이 정지할 경우 프로젝터를 포함한 모든 기기 작동을 다시 시작하십시오.

### **문제점: 노트북이나 파워북 컴퓨터 화면에 프리젠테이션이 표시되지 않습니다**

- ▶ 노트북 PC를 이용하는 경우:
	- 2차 디스플레이 장치가 사용되고 있는 경우 일부 노트북 PC의 일체 화면이 비활성화될 수도 있습니다. 각 제품마다 재활성화하는 방법이 다릅니다. 자세한 내용은 사용자의 컴퓨터 문서를 참조하십시오.

#### **문제점: 이미지가 불안정하거나 흔들려 보입니다**

- ▶ "페이즈"를 조정하면 문제가 해결됩니다. 자세한 내용은 "[설정](#page-57-0)" [항목을](#page-57-0) 참조하십시오.
- ▶ 컴퓨터에서 모니터 색상 설정을 변경하십시오.

#### **문제점: 이미지에 수직으로 깜박거리는 줄이 생깁니다**

- ▶ "클럭" 기능을 이용해서 조정하십시오.
- ▶ 그래픽 카드의 디스플레이 모드가 제품과 호환되는지 확인하고 재구성하십시오.

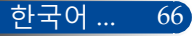

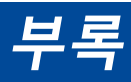

#### **문제점: 이미지의 초점이 맞지 않습니다**

- ▶ 프로젝터 렌즈의 초점 링을 조정하십시오.
- ▶ 투사 화면과 프로젝터의 간격이 요구되는 거리 내에 있는지. 확인하십시오. 31[-32](#page-37-0)페이지를 참조하십시오.)

#### **문제점: 16:9 DVD에서 이미지가 늘어납니다**

프로젝터는 16:9 DVD를 자동으로 감지해서 4:3 기본 설정으로 전체 화면을 디지털화함으로써 화면비를 조정합니다.

이미지가 여전히 늘어나면 다음을 참조해서 화면비를 조정해야 합니다:

- 16:9 DVD를 재생 중인 경우 DVD 플레이어의 화면비율 유형으로 4:3을 선택하십시오.
- 사용자의 DVD 플레이어에서 4:3 화면비율을 선택할 수 없다면 온스크린 메뉴에서 4:3 화면비율을 선택하십시오.

#### **문제점: 이미지가 뒤집혀 보입니다**

 OSD에서 "[설정](#page-54-0)|일반-->투사 방향" 순서로 선택해서 투사 방향을 조정하십시오.

#### **문제점: 램프가 타버리거나 터지는 소리가 납니다**

▶ 램프의 수명이 다하면 타버려서 펑 소리가 날 수도 있습니다. 이러한 경우 램프 모듈을 교체할 때까지 프로젝터는 켜지지 않습니다. 램프를 교체하려면 "[램프](#page-78-0) 교체" 절차를 따르십시오.

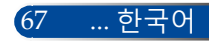

<span id="page-74-0"></span>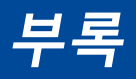

### **문제점: LED 표시등 메시지**

### **POWER LED 표시등**

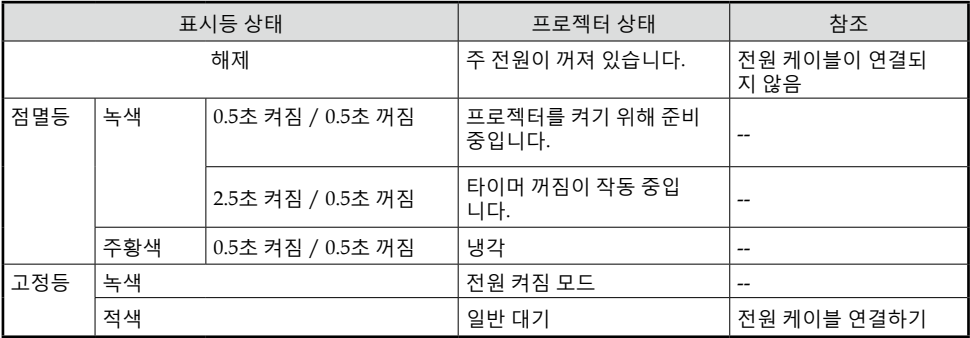

#### **STATUS LED 표시등**

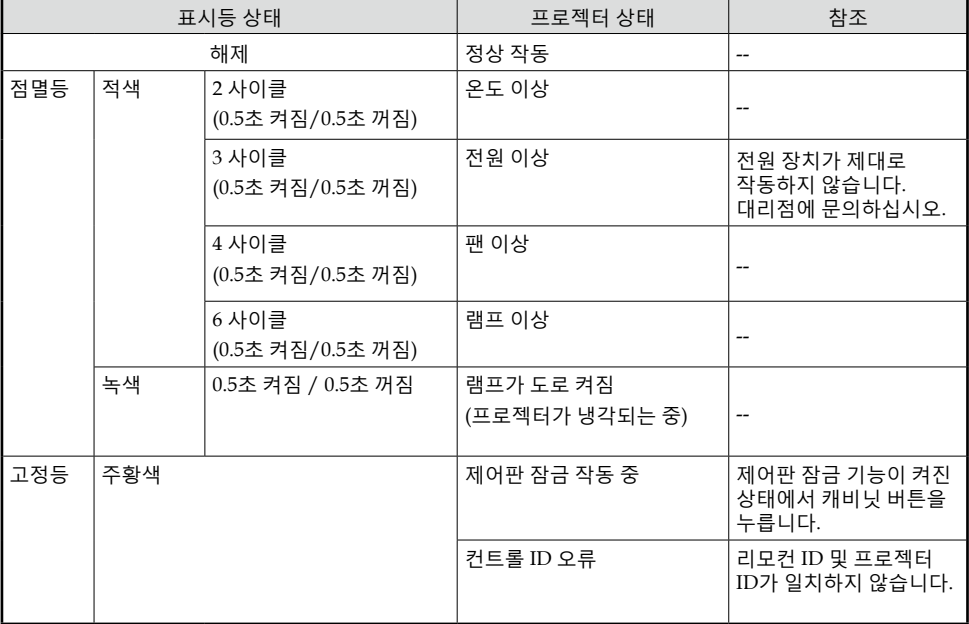

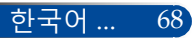

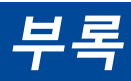

### **LAMP LED 표시등**

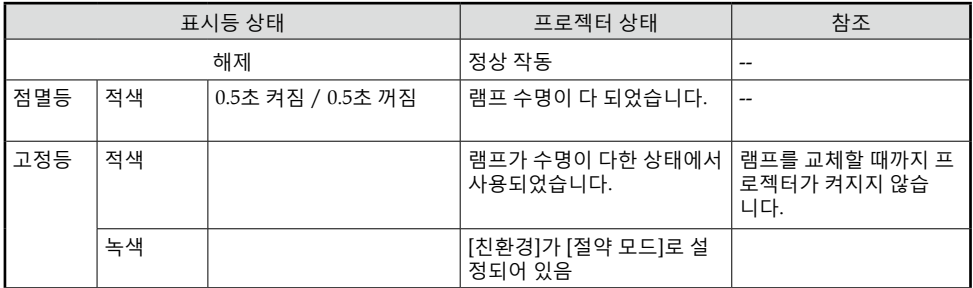

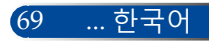

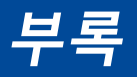

### **문제점: 메시지 리마인더**

 과열 - 프로젝터의 온도가 권장 온도를 초과했으므로 사용하기 전에 프로젝터를 식혀야 합니다.

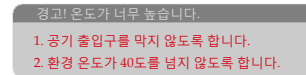

▶ 램프 교체 - 램프 수명이 최대치에 도달하였습니다. 바로 교체할 준비를 하십시오.

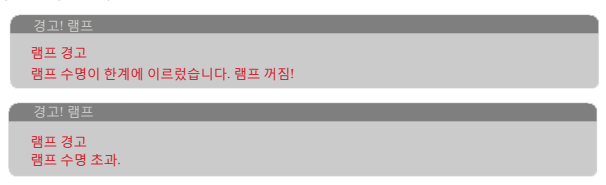

참조: 램프의 수명이 다 된 뒤에도 프로젝터를 100시간 더 사용할 경 우 프로젝터가 켜지지 않습니다.

이러한 경우 램프를 교체한 다음 전원 코드를 연결하고 리모컨의 HELP 튼을 적어도 10초 동안 누른 채 있으십시오. 그러면 프로젝터를 켤 수 있습니다. 메뉴에서 "[기능설정](#page-67-0)" -> "램프 설정" -> "램프 시간 [지우기](#page-67-0)" 순서로 선택하여 램프 사용 시간을 지웁니다.

▶ 팬 이상 - 시스템 팬이 작동하지 않습니다.

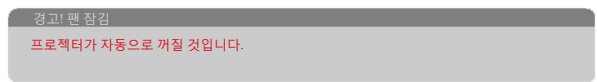

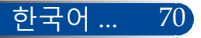

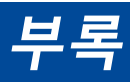

### **램프 교체**

**옵션 램프 (NP40LP)**

프로젝터는 절약 모드가 꺼진 상태에서 4500시간 경과했을 때 램프의 수명을 감지합니다(절약 모드가 켜진 경우 6000시간). " 전원 LED" 표시등에 빨간불이 켜지고 아래 메시지가 화면에 나타나면 프로젝터가 램프 수명이 다 됐다는 것을 감지했다는 의미입니다. [68](#page-74-0)페이지를 참조하십시오. 다음과 같은 경고 메시지가 나타납니다.

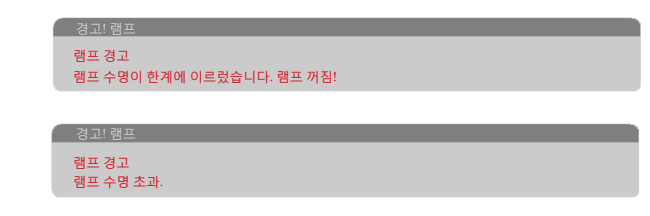

이 메시지를 보는 즉시 램프를 교체하십시오. 램프를 교체하기 전에 프로젝터를 적어도 60분 동안 식혀야 합니다.

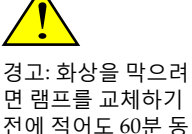

안 프로젝터를 식히 십시오!

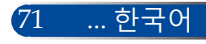

# <span id="page-78-0"></span>**부록**

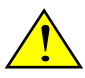

경고: 부상의 위험을 줄이 려면 램프 모듈을 떨어뜨리 거나 램프 전구를 만지지 마십시오. 떨어뜨릴 경우 전구가 깨져서 부상을 입을 수 있습니다.

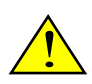

- 램프 모듈의 유리를 깨지 마십시오. 램프 모듈의 유리 표면에 손자국을 남기지 마십시오. 유리 표면에 지문이 남을 경우 원하지 않는 그림자가 생기거나 영상 품질이 떨어질 수 있습니다. • 램프 모듈을 교체한 다
- 음 나사를 단단히 조이 십시오.

한국어 ... 72

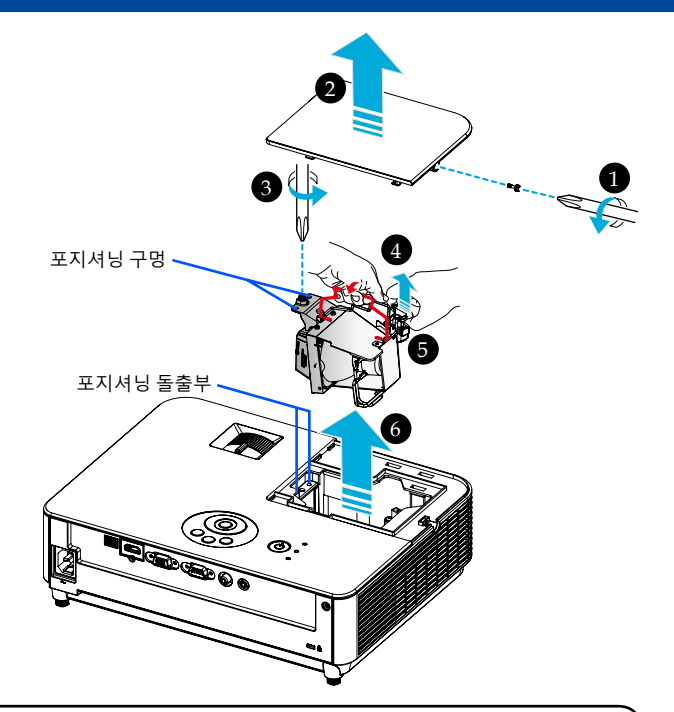

**램프 교체 순서:** 1. 리모커의 "전원 끄기" 버튼 또는 제어판의 (!) 버튼을 눌러서 프로젝터 의 스위치를 끕니다. 2. 프로젝터를 적어도 60분 동안 식힙니다. 3. 전원 코드를 뽑습니다. 4. 스크루드라이버로 램프 커버의 나사를 풉니다. 5. 커버를 당겨 뺍니다.  $6.$  램프 모듈의 나사를 풉니다.  $\Theta$  $7.$  해들을 들어 올립니다.  $\odot$  8. 커넥터 하우징의 화살표 표시된 부분을 잡고 하우징을 위쪽으로 당겨  $H$  커넥터를 제거합니다. <sup>6</sup> 9. 램프 모듈을 당겨서 뺍니다.  $\odot$ 맞춰 램프 모듈을 10. 앞 단계와 반대로 새 램프 모듈을 장착합니다. 11. 교체가 끝나면 전원을 켜고 MENU 버튼 -> 기능설정|램프 설정 -> 램프 시간 지우기 순서로 눌러서 램프 사용 시간을 초기화합니다. [61](#page-67-0) 페이지를 참조하십시오. ◈ 포지셔닝 돌출부 위에 포지셔닝 구멍을 설치해야 합니다.

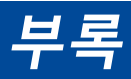

### **렌즈 세척 순서**

투사 렌즈에 먼지가 쌓이거나 잡티가 묻어 있을 경우 다음 순서에 따라 제거하십시오.

- 1. 프로젝터를 끄고 잠시 식힙니다.
- 2. 콘센트에서 전원 코드를 뺍니다.
- 3. 카메라 전문점에서 구입할 수 있는 카메라용 송풍기로 먼지를 제거합니다. 세척용 천으로 렌즈를 부드럽게 닦습니다.

#### **주의사항:**

- •반드시 세척용 천으로 닦으십시오.
- •딱딱한 물체로 렌즈를 닦을 경우 렌즈 표면이 심하게 손상될 수 있습니다.
- •닦는 과정에서 렌즈가 긁힐 수 있습니다. 닦은 뒤에 렌즈에 긁힌 자국이 생기면 프로젝터의 광학 성능에 영향을 미칩니다. 광학 성능에 미치는 영향은 렌즈가 긁힌 정도에 따라 달라집니다.
- •액상 클리너나 화학 약품을 천에 묻혀 사용할 경우 천을 오염시켜서 렌즈 표면이 심하게 손상되므로 사용하지 마십시오.
- •렌즈에 쌓인 먼지와 때를 제거하기 위해 가연성 가스가 함유된 스프레이를 사용하지 마십시오. 이러한 스프레이는 화재의 원인이 될 수 있습니다.

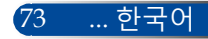

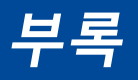

### **규격**

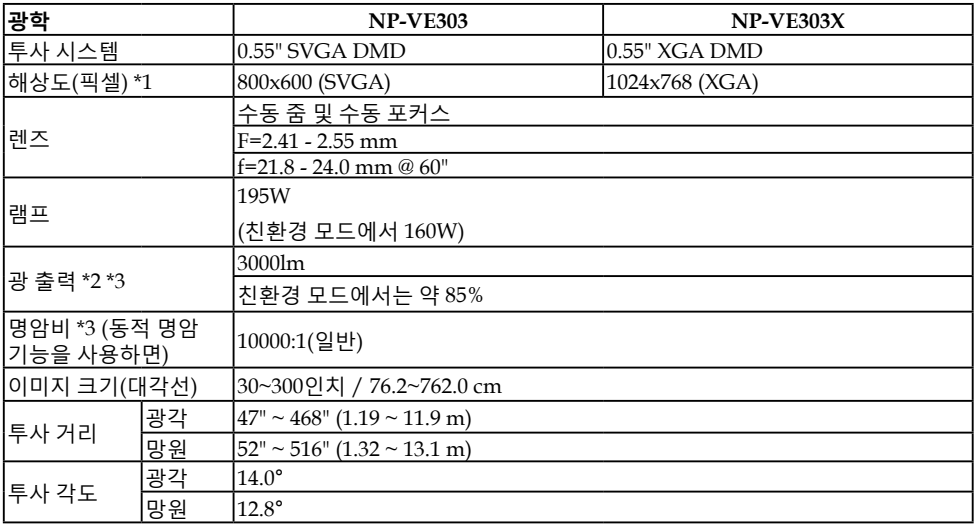

\*1 유효 픽셀은 99.99% 이상입니다.

\*2 [이미지 모드]가 [밝음]으로 설정되어 있을 때의 광 출력 값입니다.

[이미지 모드]로서 다른 모드를 선택하면, 광 출력 값이 약간 낮아질 수 있습니다. \*3 ISO21118-2012 준수

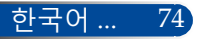

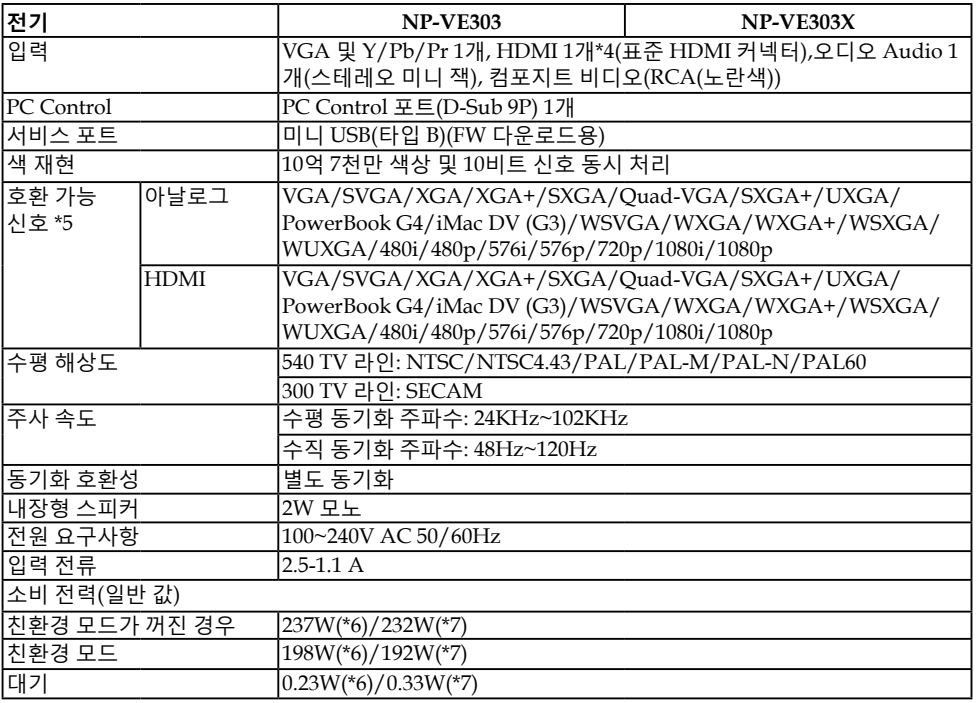

\*4 HDCP 기능이 있는 HDMI® (깊은 색상, 립싱크) HDCP/HDCP 기술이란 무엇입니까? HDCP는 고대역 디지털 콘텐츠 보호(High-bandwidth Digital Content Protection)의 약자입니다. HDCP는 HDMI 즉, 고선명 멀티미디어 인터페이스 (High-Definition Multimedia Interface)를 거쳐 전송되는 비디오 데이터의 불법 복사를 막아주는 시스템입니다. HDMI ENTER 소스를 통해 영상을 볼 수 없을 경우, 반드시 프로젝터의 기능에

문제가 있다는 의미는 아닙니다. HDCP 기능 활성화로 인해 특정 콘텐츠가 HDCP로 보호되고 있는 경우일 수 있으며 HDCP 커뮤니티(Digital Content Protection, LLC)의 결정이나 의도로 영상이 나타나지 않을 수도 있습니다. 영상: 깊은 색상; 8/10/12 비트, 립싱크

75 ... 한국어

# **부록**

\*5 **NP-VE303**:

프로젝터의 기본 해상도(800 × 600)보다 해상도가 높거나 낮은 영상은 스케일링 기술로 표시됩니다.

**NP-VE303X**:

프로젝터의 기본 해상도(1024 × 768)보다 해상도가 높거나 낮은 영상은 스케일링 기술로 표시됩니다.

- \*6 100-130VAC
- \*7 200V 240VAC

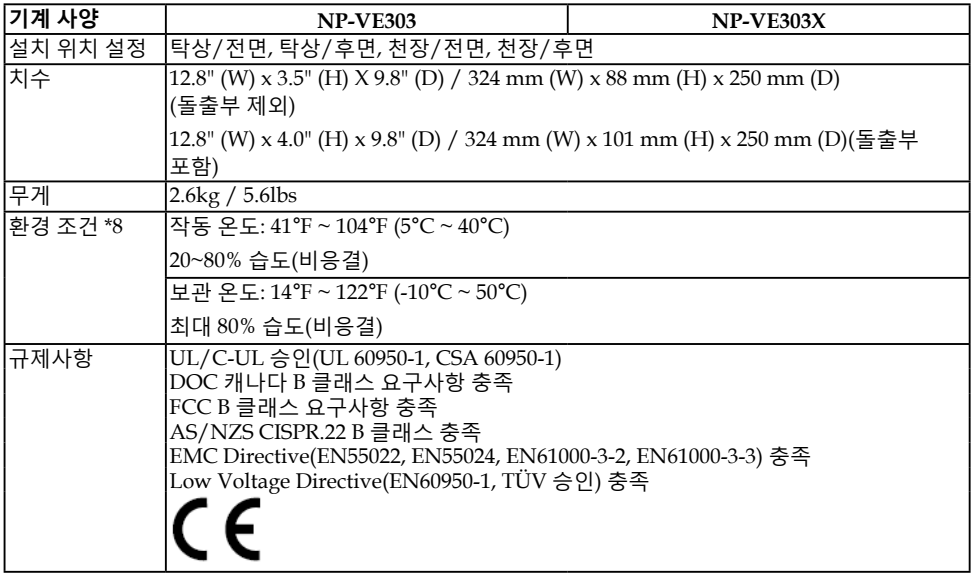

- \*8 작동 온도
	- 고도 0 ~ 2500 피트/760 m일 경우 41° ~ 104°F(5° ~ 40°C) 범위
	- 고도 2500 피트/760 m ~ 5000 피트/1500 m일 경우 41° ~ 95°F(5° ~ 35°C) 범위
	- 고도 5000 피트/1500 m ~ 10000 피트/3000 m일 경우 41° ~ 86°F(5° ~ 30°C) 범위
	- 프로젝터를 대략 2,500피트/760미터 이상의 고도에서 사용할 경우 [팬 모드]를 [고고도]로 설정합니다.

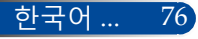

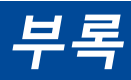

### **호환성 모드**

### **VGA 아날로그**

(1) VGA 아날로그 - PC 신호

| 모드              | 해상도(도트)   | 수직 주파수<br>[Hz] | 수평 주파수<br>[KHz] |
|-----------------|-----------|----------------|-----------------|
| <b>VGA</b>      | 640x480   | 60             | 31.47           |
| <b>VGA</b>      | 640x480   | 72             | 37.86           |
| <b>VGA</b>      | 640x480   | 75             | 37.5            |
| <b>VGA</b>      | 640x480   | 85             | 43.27           |
| <b>SVGA</b>     | 800x600   | 56             | 35.2            |
| <b>SVGA</b>     | 800×600   | 60             | 37.88           |
| <b>SVGA</b>     | 800×600   | 72             | 48.08           |
| <b>SVGA</b>     | 800×600   | 75             | 46.88           |
| <b>SVGA</b>     | 800×600   | 85             | 53.67           |
| <b>XGA</b>      | 1024x768  | 60             | 48.36           |
| <b>XGA</b>      | 1024x768  | 70             | 56.48           |
| <b>XGA</b>      | 1024x768  | 75             | 60.02           |
| <b>XGA</b>      | 1024x768  | 85             | 68.67           |
| $XGA+$          | 1152x864  | 75             | 67.5            |
| <b>SXGA</b>     | 1280x1024 | 60             | 63.98           |
| <b>SXGA</b>     | 1280x1024 | 72             | 77.9            |
| <b>SXGA</b>     | 1280x1024 | 75             | 79.98           |
| <b>SXGA</b>     | 1280x1024 | 85             | 91.15           |
| <b>Ouad VGA</b> | 1280×960  | 60             | 60              |
| <b>Ouad VGA</b> | 1280x960  | 75             | 75              |
| $S X G A +$     | 1400x1050 | 60             | 65.32           |
| <b>UXGA</b>     | 1600x1200 | 60             | 75              |
| Mac OS X        | 640x480   | 60             | 31.5            |
| Mac OS X        | 640x480   | 66.6(67)       | 35              |
| Mac OS X        | 800x600   | 60             | 37.88           |
| Mac OS X        | 1024x768  | 60             | 48.36           |
| Mac OS X        | 1152x870  | 75             | 68.68           |
| Mac OS X        | 1280x960  | 75             | 75.2            |

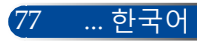

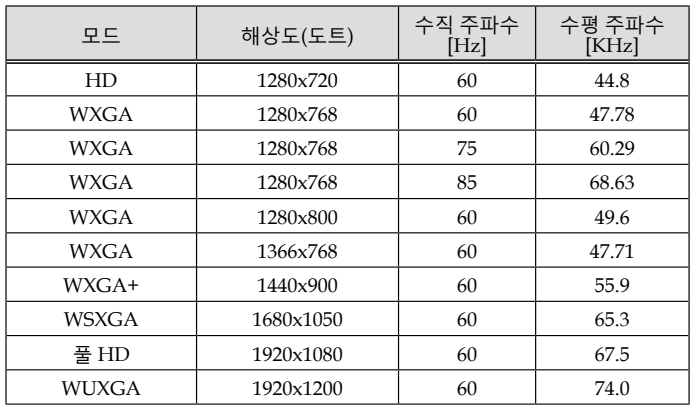

### (2) VGA 아날로그 - 연장된 광각 타이밍

### (3) VGA 아날로그 - 컴포넌트 신호

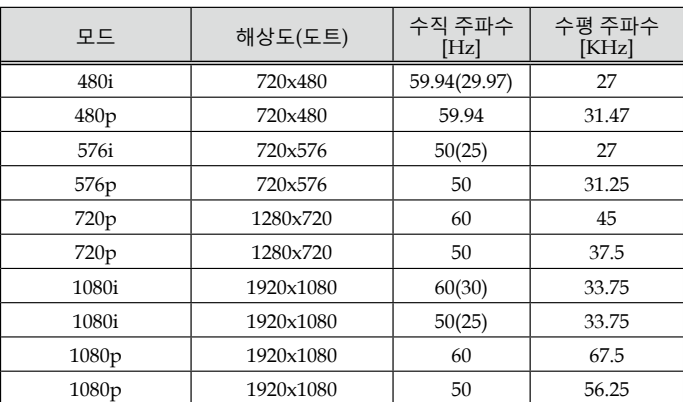

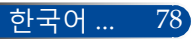

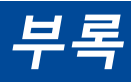

### **HDMI 디지털**

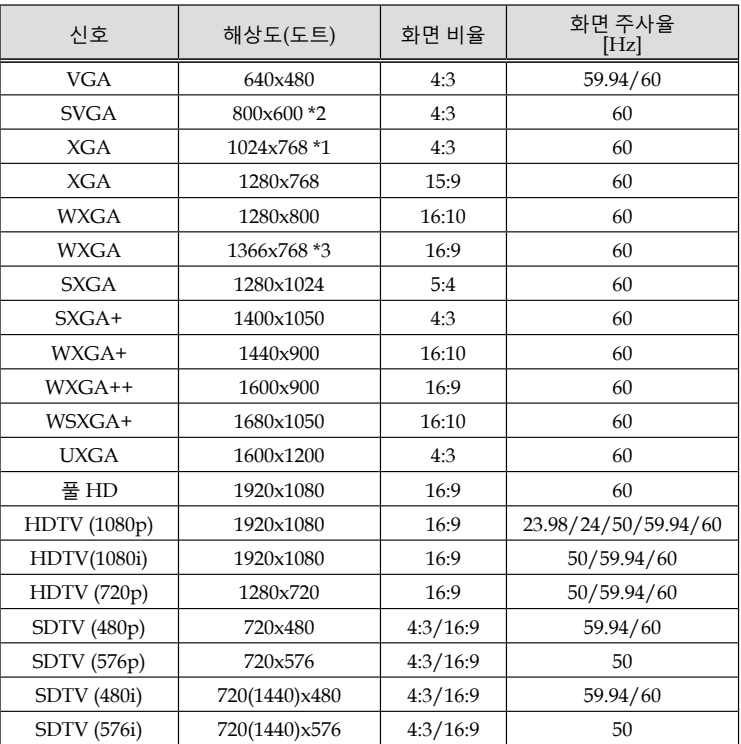

\*1 XGA 모델 실제 해상도

\*2 SVGA 모델 실제 해상도

\*3 온스크린 메뉴에서 [화면비율]이 [자동]으로 설정되어 있으면, 프로젝터에 이 신호가 올바르게 나타나지 않을 수 있습니다.

[화면비율]의 기본 설정은 [자동]입니다. 이 신호를 표시하려면 [화면비율]에 서 [16:9]를 선택하십시오.

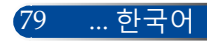

### **HDMI – 3D 타이밍**

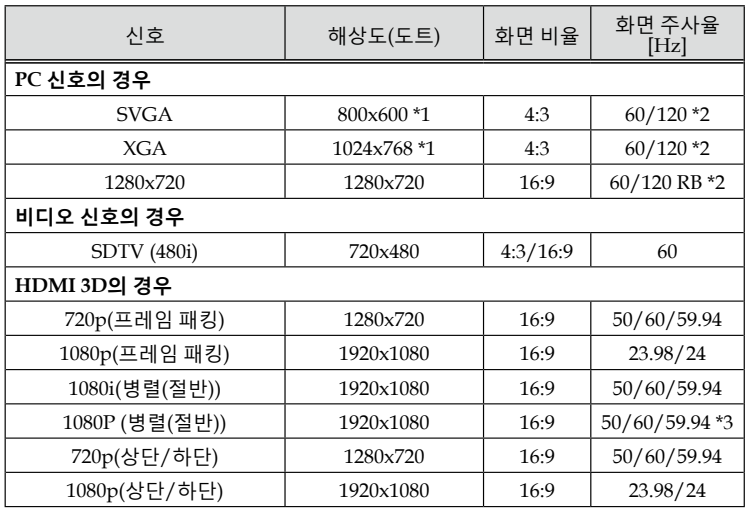

\*1 XGA 실제 해상도의 경우 1024x768 / SVGA 모델 실제 해상도의 경우 800x600

\*2 120 Hz 신호는 프레임 순차 표시 형식만 지원합니다.

\*3 직접 선택하십시오.

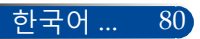

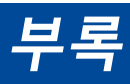

### **천장에 설치할 경우**

- 1. 프로젝터 손상을 방지하려면, 천장 설치 시 천장 마운트 키트를 사용하십시오.
- 2. 타사 천장 마운트를 구입할 경우 크기가 맞는 나사를 사 용하십시오. 마운팅 플레이트의 두께에 따라 나사 크기 가 다를 수 있습니다.
- ▶ 나사 유형: M4\*4
- 나사 최대 길이: 8mm
- 나사 최소 길이: 6mm

잘못된 설치로 인한 손상에 대해서는 보증을 받을 수 없다는 점에 유의하십시오.

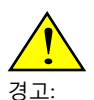

**Note** 

- 1. 프로젝터의 천장과 바닥에는 적어도 10 cm의 틈이 있어야 합 니다.
- 2. 프로젝터를 열원 근 처에 설치하지 마십 시오.

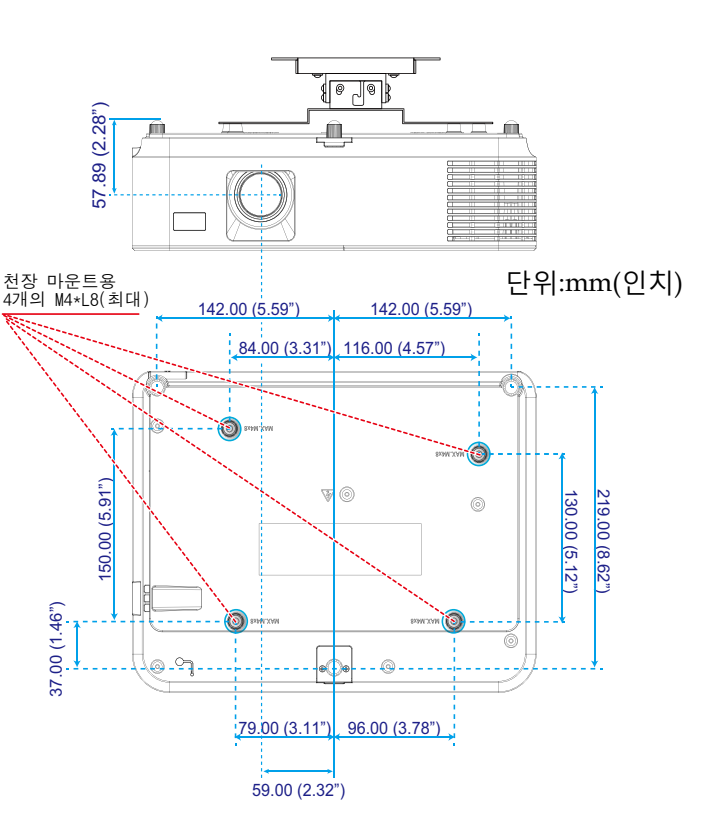

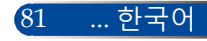

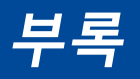

### **캐비닛 치수**

단위:mm(인치)

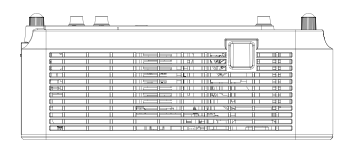

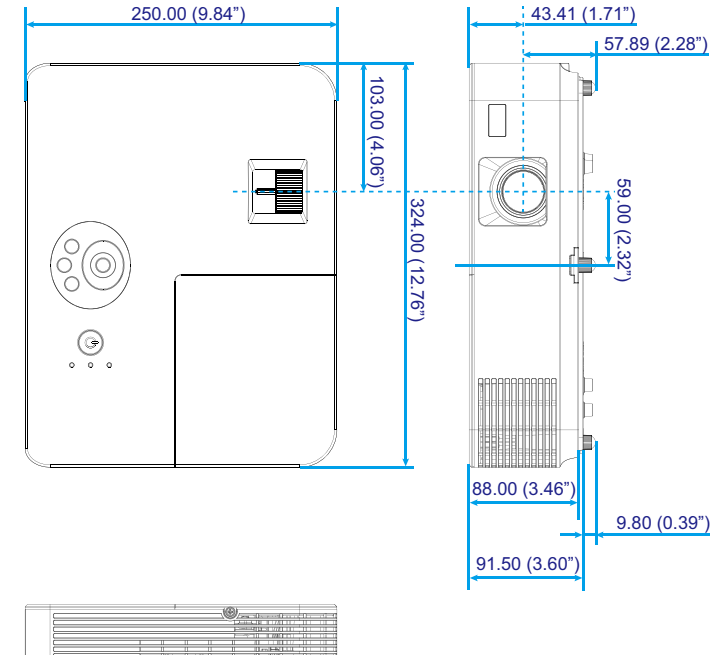

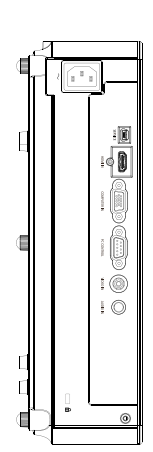

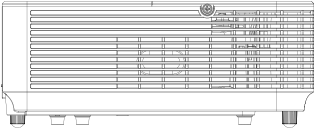

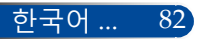

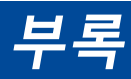

### **D-Sub COMPUTER ENTER 커넥터의 핀 할당**

**미니 D-Sub 15 핀 커넥터**

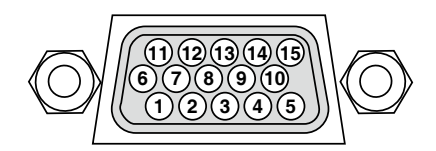

**신호 레벨 영상 신호: 0.7Vp-p(아날로그) 동기화 신호: TTL 레벨**

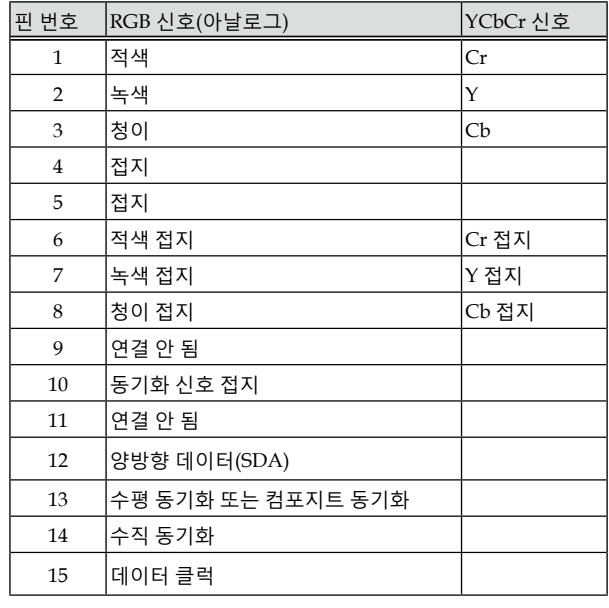

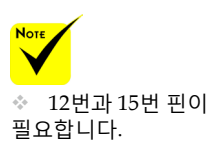

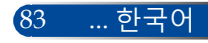

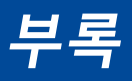

### **PC Control 코드 및 케이블 연결**

#### **PC Control 코드**

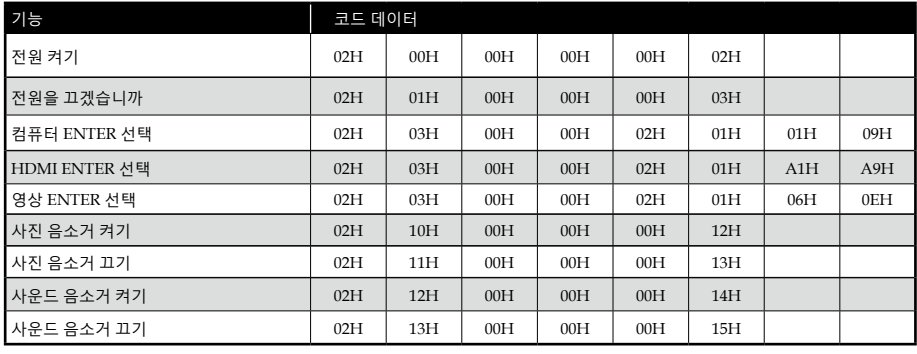

참조: PC 컨트롤 코드의 전체 목록이 필요할 경우 해당 지역 대리점에 문의하십시오.

### **케이블 연결**

#### **통신 프로토콜**

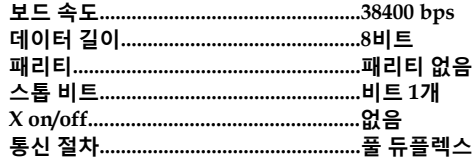

**PC Control 커넥터(D-SUB 9P)**

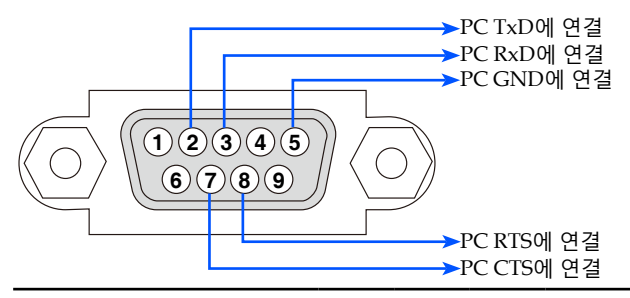

참조 1: 1번, 4번, 6번, 9번 핀은 사용되지 않습니다.

참조 2: "송신 요청"과 "송신 가능"을 함께 케이블 양쪽 끝에 점퍼하면 케이블 연결이 간단해집니다.

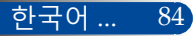

#### **전원** 전원이 켜지지 않습니다(전원 표시등에 녹색 불이 들어 오지 않음). 케이블의 플러그가 벽 콘센트에 꽉 끼워져 있습니다. 램프 커버가 올바르게 설치되었습니다. 램프를 교체한 후 램프 사용 시간(램프 작동 시간)이 지워졌습니다. 1초 동안 "POWER ON(전원 켜기)" 버튼을 누르고 있어 도 전원이 켜지지 않습니다. 작동 중에 셧다운됩니다. 케이블의 플러그가 벽 콘센트에 꽉 끼워져 있습니다.  $\Box$  램프 커버가 올바르게 설치되었습니다. 전원 관리 기능이 꺼져 있습니다(전원 관리 기능이 있는 모델만 해당). **영상 및 오디오** PC 또는 영상 장치에서 프로젝터로 이미지가 전달되 지 않습니다. 먼저 프로젝터를 PC에 연결한 다음 PC를 작동시켜 도 여전히 영상이 보이지 않습니다. 노트북 PC의 신호 입력을 프로젝터에 활성화. \* 기능 조합으로 외부 디스플레이를 활성화/비활 성화할 수 있습니다. 일반적으로 "Fn" 키를 기능 키 12개 중 하나와 조합하면 외부 디스플레이를 켜거나 끌 수 있습니다. 영상이 나오지 않음(파란색 배경). AUTO ADJ. 버튼을 눌러도 영상이 보이지 않습니다. 프로젝터 메뉴에서 [초기화] 버튼을 눌러도 영상이 보이지 않습니다. 신호 케이블의 플러그가 ENTER 커넥터에 꽉 끼워 −□ 져 있습니다. 메시지가 화면에 표시됩니다. ( \_\_\_\_\_\_\_\_\_\_\_\_\_\_\_\_\_\_\_\_\_\_\_\_\_\_\_\_\_\_\_\_\_\_\_\_\_\_\_\_\_\_\_\_\_ ) 프로젝터에 연결된 소스가 작동 중이고 사용 가능합니다. 밝기 및/또는 명암을 조절해도 영상이 보이지 않습 니다. -□ 입력 소스의 해상도는 프로젝터에서 지원됩니다.  $\square$  영상이 너무 어둡습니다. 밝기 및/또는 명암을 조절해도 변화가 없습니다.  $\Box$  이미지가 왜곡되어 나타납니다. 이미지가 사다리꼴로 나타납니다([키스톤] 조정을 수행해도 변화가 없음). 이미지의 일부가 소실되었습니다. AUTO ADJ. 버튼을 눌러도 변화가 없습니다. 프로젝터 메뉴에서 [초기화] 버튼을 눌러도 변화가  $\Box$  없습니다. 이미지가 수직이나 수평 방향으로 이동합니다. 수평이나 수직 위치가 컴퓨터 신호로 올바르게 조 정됩니다. 입력 소스의 해상도는 프로젝터에서 지원됩니다. 픽셀의 일부가 소실되었습니다. 이미지가 깜박거립니다. AUTO ADJ. 버튼을 눌러도 변화가 없습니다. 프로젝터 메뉴에서 [초기화] 버튼을 눌러도 변화가 없습니다. 이미지가 깜박거리거나 컴퓨터 신호에서 색채 변 화가 나타납니다. □ 이미지가 흐리게 보이거나 초점이 맞지 않습니다. PC에서 신호 해상도를 확인하고 프로젝터의 기본 해상도로 변경해도 여전히 변화가 없습니다. 투사 거리가 47" ~ 516" (1,189mm ~13,105mm)입니다. 초점을 조절해도 여전히 변화가 없습니다.  $\Box$  소리가 나지 않음. 오디오 케이블이 프로젝터의 오디오 입력부에 제 대로 연결되어 있습니다. 볼륨 레벨을 조절해도 여전히 변화가 없습니다. **기타** 리모컨이 작동하지 않습니다. -- 프로젝터 센서와 리모컨 사이에 장애물이 없습니다. □<br>□ 프로젝터가 적외선 리모컨 작동을 방해하는 형광등 근처에 설치되어 있습니다. 프로젝터 캐비닛 버튼이 작동하지 않습니다. 메뉴에서 [제어판 잠금] 기능이 켜져 있지 않습니다. 10초 동안 EXIT 버튼을 누르고 있어도 여전히 변화가 없습니다. **문제해결 체크 리스트** 대리점이나 전문 기술자에게 문의하기 전에 다음 목록을 확인하고 사용 설명서의 "문제해결" 항목을 참조해서수리가 필 요한지를 결정하십시오. 이 체크리스트는 문제를 보다 효율적으로 해결하는 데도움이 될 것입니다. \* 다음 페이지를 인쇄하십시오. **발생 빈도** 항상 가끔(얼마나 자주 발생합니까?\_\_\_\_\_\_\_\_\_\_\_\_\_\_\_\_\_\_\_\_\_\_\_) 기타(\_\_\_\_\_\_\_\_\_\_\_\_\_\_\_\_\_\_)

새 배터리이며 반대 방향으로 끼워져 있지 않습니다.

#### **프로젝터 사용 환경에 관한 정보**

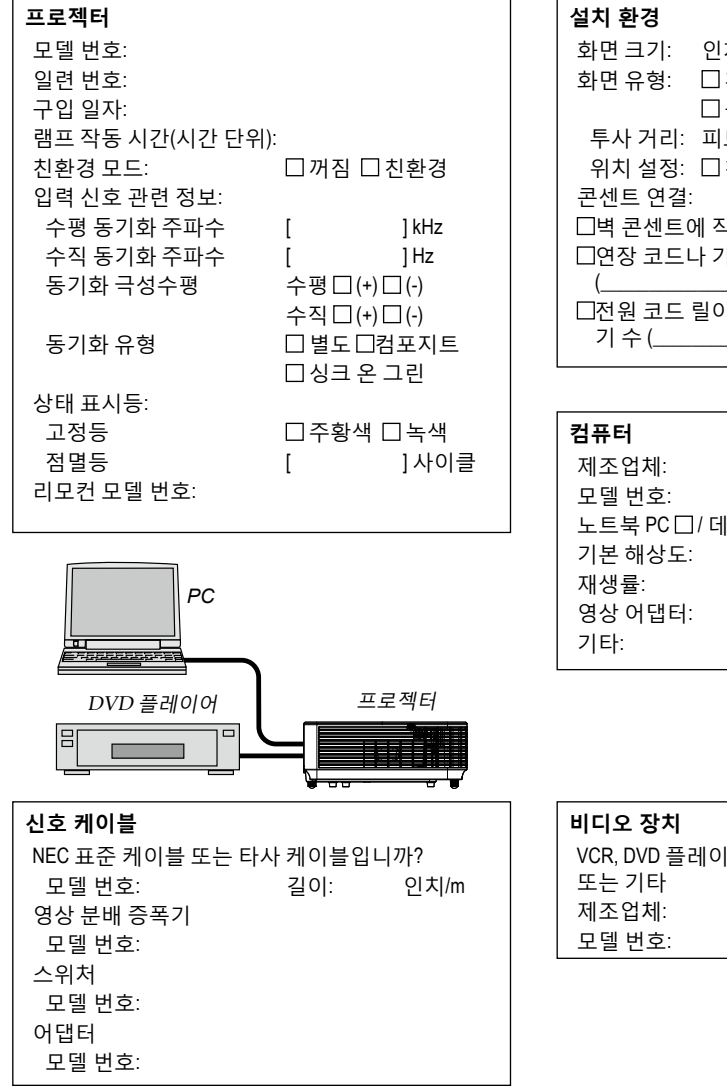

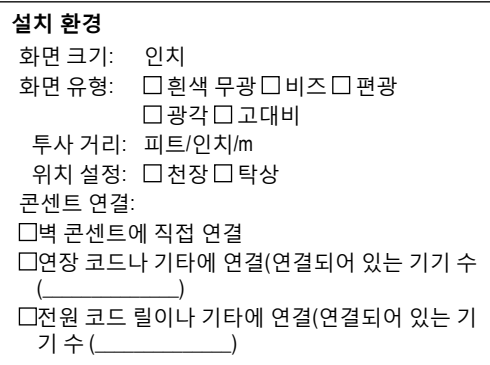

노트북 PC □ / 데스크톱 □

# VCR, DVD 플레이어, 비디오 카메라, 비디오 게임

### **프로젝터를 등록하십시오! (미국, 캐나다, 멕시코 지역 사용자의 경우)**

귀하의 새 프로젝터를 등록하십시오. 그러면 한정 부품이나 노동 보증, InstaCare 서비스 프로그램의 혜택이 주어집니다.

당사 웹사이트 www.necdisplay.com을 방문하여 지원 센터/등록 제품을 클릭한 다음, 양식서를 온라인으로 제출하십시오.

수령 즉시 업계 선두주자인 NEC Display Solutions of America, Inc.의 신속하고 믿을 수 있는 보증 및 서비스 프로그램의 혜택을 누리는 데 필요한 모든 세부사항이 적힌 확인 메일을 발송해 드립니다.

## **NEC**

NEC Display Solutions, Ltd. 2015 7N952291